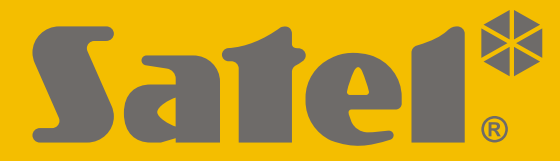

 $C<sub>f</sub>$ 

# **NOTICE UTILISATEUR**

perfecta\_lte\_u\_fr 07/20

**SATEL sp. z o.o.** ul. Budowlanych 66 • 80-298 Gdańsk • POLOGNE tél. + 48 58 320 94 00

Version de programme 1.04 **PERFECTA LTE**Version de programme 1.04Centrale d'alarme Centrale d'alarme

# **IMPORTANT**

Avant de procéder à l'installation, veuillez lire soigneusement la présente notice pour éviter les erreurs qui peuvent causer le dysfonctionnement ou la détérioration du dispositif.

Toute modification de la construction des dispositifs et les réparations effectuées sans l'accord préalable du fabricant donnent lieu à la perte des droits de garantie.

Une bonne protection n'est assurée que par le système d'alarme efficace, c'est pourquoi la société SATEL recommande de le tester régulièrement.

Un système d'alarme ne peut prévenir l'effraction, l'agression ou l'incendie, il garantira toutefois, qu'en cas de la situation d'urgence, les mesures limitant des dommages éventuels seront prises (information sur l'alarme par la signalisation acoustique et optique, notification des services compétents, etc.). Grâce à cela, le système pourra empêcher des cambrioleurs potentiels.

La société SATEL a pour objectif d'améliorer continuellement la qualité de ses produits ce qui peut entraîner des modifications de leurs spécifications techniques et des logiciels. L'information actuelle sur les modifications apportées est disponible sur notre site. Veuillez visiter notre site : http://www.satel.eu

#### **Le soussigné, SATEL sp. z o.o., déclare que l'équipement radio du type PERFECTA 32 LTE / PERFECTA 32-WRL LTE est conforme à la directive 2014/53/UE. Le texte complet de la déclaration UE de conformité est disponible à l'adresse internet suivante : www.satel.eu/ce**

**Codes d'usine : Code service : 12345 Code utilisateur 15 : 1111**

Les symboles suivants sont utilisés dans la présente notice :

- note.
- 
- avertissement.

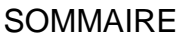

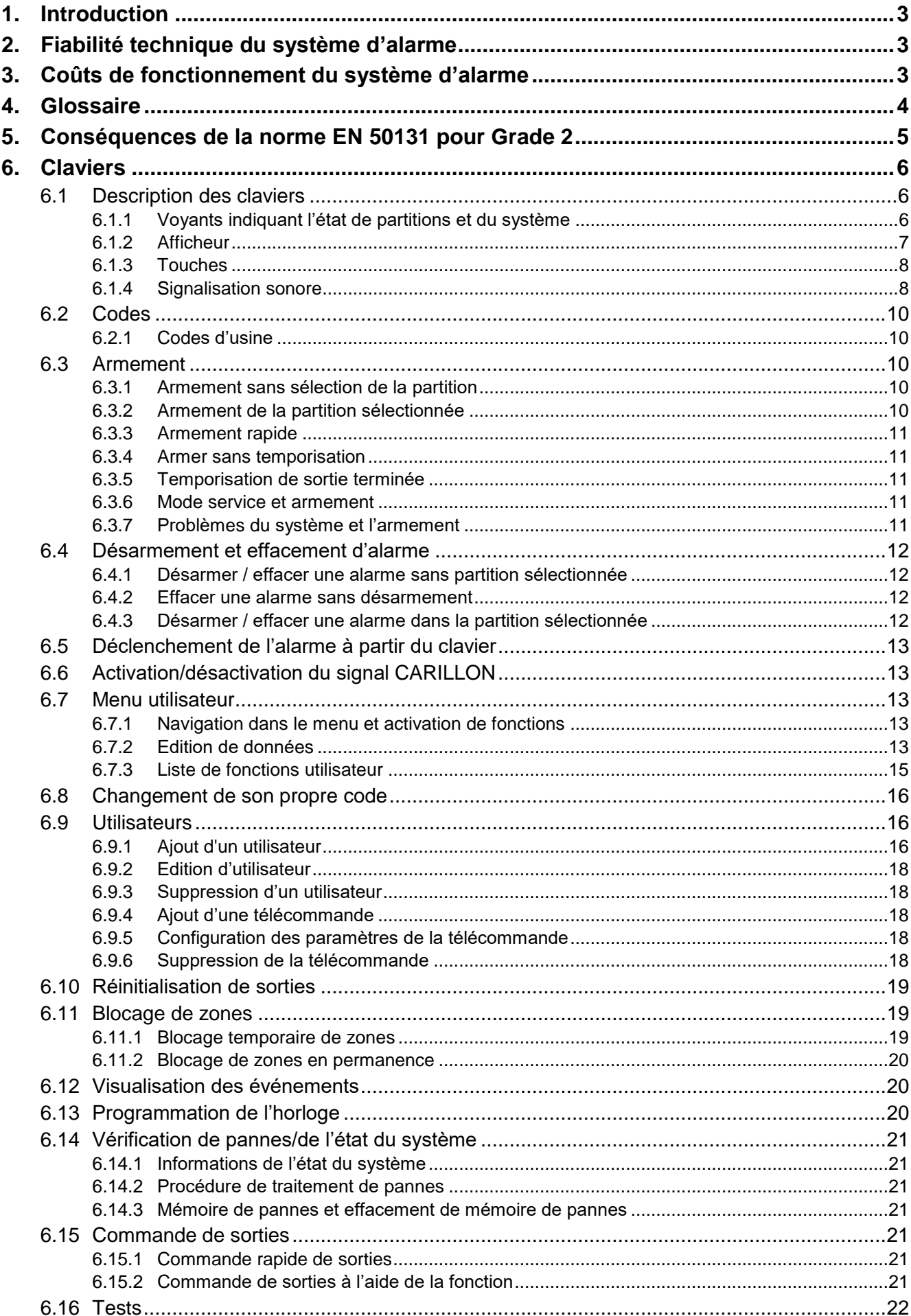

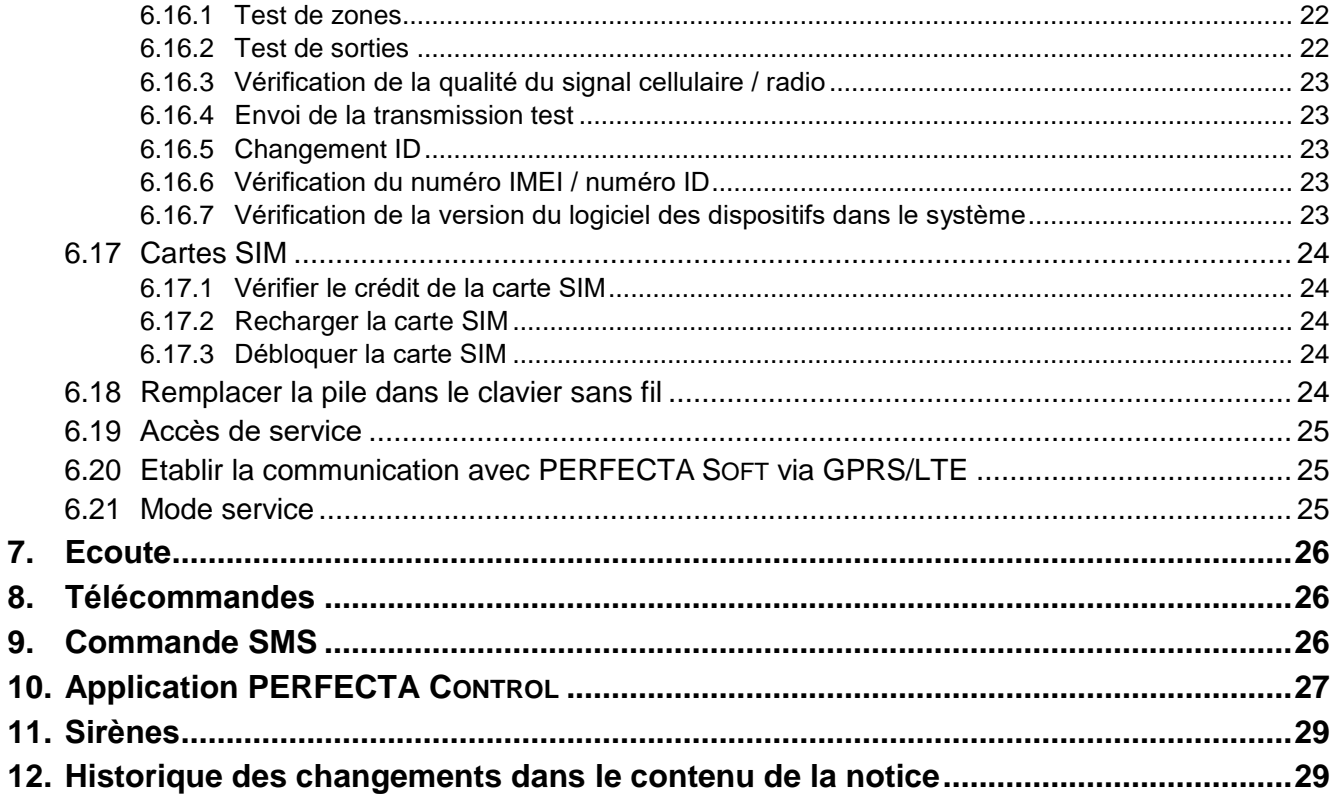

# <span id="page-4-0"></span>**1. Introduction**

Nous vous remercions d'avoir choisi le produit proposé par notre société. Nous vous souhaitons la satisfaction de votre choix et tenons à vous assurer d'être toujours prêts à offrir notre assistance professionnelle et des informations précises sur nos produits.

La société SATEL sp. z o.o. est fabricant d'une large gamme de produits destinés à utiliser dans les systèmes d'alarme. Pour les informations détaillées, veuillez consulter notre site **www.satel.eu** ou vous adresser aux centres de distribution de nos produits.

*Il est recommandé que l'installateur prépare son propre manuel d'utilisation du système d'alarme installé par lui. Le manuel doit inclure tous les changements et modifications effectués par rapport aux paramètres d'usine.*

*L'installateur est tenu de former les utilisateurs quant aux règles de fonctionnement du système d'alarme.*

# <span id="page-4-1"></span>**2. Fiabilité technique du système d'alarme**

Le fonctionnement défectueux d'un élément du système d'alarme peut entrainer un niveau de protection réduit. Les composants installés à l'extérieur (p. ex. sirènes externes) sont exposés aux intempéries. Pendant les orages, les dispositifs raccordés à l'installation électrique ou à la ligne téléphonique sont exposés aux endommagements à la suite des décharges atmosphériques.

La centrale d'alarme est munie de nombreux dispositifs de protection et des fonctions d'autodiagnostic destinées à tester la fiabilité du système de sécurité. En cas de détection d'une panne, le voyant  $\mathbb{R}$  la signale sur le clavier. Il convient de réagir immédiatement **à une telle situation et, en cas de nécessité, consulter l'installateur.**

En plus, les fonctions destinées à tester le système d'alarme sont disponibles dans la centrale. Elles permettent de vérifier le fonctionnement des détecteurs, des sirènes, du transmetteur cellulaire de la centrale etc. **Seulement le suivi et les tests réguliers du fonctionnement de système garantiront la protection de haut niveau contre l'effraction.**

Il est recommandé qu'à la demande de l'utilisateur l'installeur réalise des opérations périodiques d'entretien du système d'alarme.

Dans l'intérêt de l'utilisateur est d'anticiper et de prévoir les procédures à suivre dans le cas où la centrale signalerait une alarme. Il est essentiel d'être capable de vérifier l'alarme et de déterminer sa source à partir des indications sur le clavier de la centrale ainsi que de prendre des mesures appropriées (p.ex. organiser une évacuation).

# <span id="page-4-2"></span>**3. Coûts de fonctionnement du système d'alarme**

La centrale informe les utilisateurs et la station de télésurveillance sur l'état du site sécurisé. La mise en œuvre de ces fonctions implique des coûts financiers. Le montant des coûts à supporter par le propriétaire du système d'alarme dépend du nombre d'informations envoyées. Des pannes ainsi qu'une programmation incorrecte de la centrale peuvent sensiblement augmenter les coûts (un nombre excessif d'appels effectués).

Informer l'installateur ce qui est prioritaire : la transmission des informations à tout prix ou la réduction des coûts. Par exemple, si la centrale n'a pas réussi à envoyer le code d'événement à la station de télésurveillance, elle peut plusieurs fois essayer envoyer ce code toutes les quelques minutes ou abandonner les tentatives de l'envoyer jusqu'à l'apparition d'un nouvel événement.

 $\boldsymbol{i}$ 

# <span id="page-5-0"></span>**4. Glossaire**

- **Alarme** réaction du système d'alarme à la détection par les détecteurs d'un intrus ou à un autre événement dans l'espace protégé (par exemple, bris des vitres, détection de gaz, etc.). L'alarme peut être signalée sur les claviers ou par les sirènes (pendant une durée déterminée ou jusqu'à la suppression d'alarme). Une information sur l'alarme peut être en outre envoyée à la station de télésurveillance ou à l'utilisateur.
- **Alarme auxiliaire**  alarme déclenchée à l'aide du bouton ou à partir du clavier en cas de besoin d'appeler l'aide médicale.
- **Alarme d'avertissement** dans certaines situations, lorsque les critères d'alarme sont remplis, le système d'alarme n'effectue pas immédiatement toutes les actions prévues en cas d'alarme. Ces actions sont reportées, la réaction du système étant limitée à la signalisation d'avertissement d'alarme sur les claviers ou les sirènes intérieures. Ainsi, l'utilisateur qui fait une erreur lors de l'entrée dans l'espace protégé (n'a pas réussi à désarmer le système), a plus de temps pour désarmer le système. Pour obtenir des informations détaillées sur les situations où l'alarme sera précédée par l'avertissement d'alarme, contacter l'installateur.
- **Alarme incendie**  alarme déclenchée par les détecteurs d'incendie ou à partir du clavier en cas d'un incendie.
- **Alarme panique**  alarme déclenchée au moyen du bouton panique ou à partir du clavier en cas d'une agression.
- **Alarme sabotage**  réaction du système d'alarme à l'ouverture du boîtier du dispositif, élément du système, à son arrachement du mur, à la coupure des fils du système, etc. Les opérations du système d'alarme sont les mêmes que celles en cas d'une alarme, mais en cas d'une alarme de sabotage, il serait recommandé d'appeler l'installateur pour une révision.
- **Armement** état du système d'alarme dans lequel la violation de zones déclenchera une alarme.
- **Armement jour** état où seules certaines zones sélectionnées par l'installateur de la partition sont armées. L'installateur doit indiquer les zones qui seront armées lorsque l'utilisateur/les utilisateurs sont présents dans l'espace protégé, le risque de violation des zones par l'utilisateur/les utilisateurs durant la journée n'existe pas. Si aucune des zones n'est indiquée par l'installateur, l'utilisateur/les utilisateurs ne pourra pas activer ce type d'armement.
- **Armement nuit** état où seules certaines zones sélectionnées par l'installateur de la partition sont armées. L'installateur doit indiquer les zones qui seront armées lorsque l'utilisateur/les utilisateurs sont présents dans l'espace protégé, mais le risque de violation des zones par l'utilisateur/les utilisateurs durant la nuit n'existe pas. Si aucune des zones n'est indiquée par l'installateur, l'utilisateur/les utilisateurs ne pourra pas activer ce type d'armement.

**Armement total** – état où toutes les zones appartenant à la partition sont armées.

- **Blocage de la zone** procédure permettant de prévenir le déclenchement d'une alarme par une zone sélectionnée armée. La violation de cette zone sera ignorée par la centrale.
- **Code** séquence de chiffres qui permet à l'utilisateur de mettre en marche le système d'alarme à l'aide du clavier.
- **Code service** code qui permet d'accéder au mode service ainsi qu'aux certaines fonctions dans le menu utilisateur.
- **Détecteur** élément de base du système d'alarme qui analyse l'environnement et, si une situation identifiée comme un risque se produit, il transmet des informations appropriées à la centrale (p. ex. des détecteurs de mouvement, si un mouvement est enregistré, des détecteurs magnétiques réagissant à l'ouverture d'une porte ou fenêtre,

des détecteurs de bris de vitre lorsqu'une vitre est brisée, des détecteurs de gaz en cas de détection de gaz, etc.).

**Espace protégé** – espace surveillé par des détecteurs faisant partie du système d'alarme.

**Installateur** – personne qui a installé et programmé le système d'alarme.

- **Partition**  partie d'espace protégé composé d'un certain nombre de zones. La division en partitions permet de limiter l'accès à une partie des locaux à des utilisateurs sélectionnés et d'armer/désarmer le système seulement dans une partie d'espace protégé.
- **Service**  personne qui contrôle la fiabilité du système d'alarme installé et de ses composants et qui élimine d'éventuels problèmes. Ces fonctions peuvent être remplies par l'installateur ou une personne désignée par lui.
- **Sirène**  dispositif fournissant des informations sur les alarmes ou d'autres événements dans le système d'alarme au moyen de signaux sonores ou optiques.
- **Télésurveillance** rapport des événements survenus dans le système d'alarme envoyé à la station de télésurveillance. L'information concernant un événement produit peut être transmise via le réseau cellulaire. Les sociétés offrant le service de surveillance du système d'alarme s'engagent à intervenir si des événements spécifiques se produisent (par exemple, alarmes, pannes, etc.).
- **Temporisation d'entrée** délai compté à partir de l'entrée dans l'espace protégé qui permet de désarmer le système avant le déclenchement d'alarme.
- **Temporisation de sortie**  délai compté à partir de démarrage de la procédure d'armement dans la partition permettant de quitter l'espace protégé sans qu'une alarme soit déclenchée.
- **Utilisateur**  personne qui peut faire fonctionner le système d'alarme en utilisant un code, une carte de la proximité ou une télécommande.
- **Violation de zone**  changement d'état de zone à l'état différent de celui défini pour l'état normal (par exemple, à la suite d'un mouvement détecté par le détecteur de mouvement, à une détection de gaz détectée par le détecteur de gaz, etc.).
- **Voie d'entrée** distance que l'utilisateur doit parcourir après l'entrée dans l'espace protégé avant de pouvoir désarmer le système. Elle est généralement identique à la voie de sortie.
- **Voie de sortie**  distance que l'utilisateur doit parcourir après l'armement avant de quitter l'espace protégé. Elle est généralement identique à la voie d'entrée.
- **Zone 1.** partie séparée d'espace protégé qui peut être surveillée par un détecteur. **2.** bornes sur la carte électronique de la centrale ou du module d'extension auxquels un détecteur ou un autre dispositif dont l'état doit être surveillé peuvent être connectés (bouton panique, contact d'autoprotection de la sirène, sortie de l'alimentation indiquant une perte de 230 V AC, etc.).
- **Zone d'alarme**  zone dont la violation peut entraîner le déclenchement d'une alarme. Ces zones sont **instantanées** (une alarme déclenchée immédiatement) ou **temporisées** (la violation déclenche une alarme après un temps déterminée p. ex. temporisation d'entrée.

# <span id="page-6-0"></span>**5. Conséquences de la norme EN 50131 pour Grade 2**

Si l'installateur a configuré le système d'alarme en conformité aux exigences de la norme EN 50131 pour Grade 2 :

- 1. Les codes d'utilisateurs doivent se composer d'au moins 5 caractères.
- 2. La quantité d'informations fournies sur les claviers au moyen de voyants LED, de l'afficheur et de la signalisation sonore est limitée.
- 3. L'armement rapide n'est pas disponible (sans entrer le code).

4. L'armement peut être impossible si l'une des situations prévues dans la norme se produit (violation de zone, panne).

Pour les détails concernant l'influence de la norme sur le fonctionnement de la centrale, consulter la suite de la présente notice.

# <span id="page-7-0"></span>**6. Claviers**

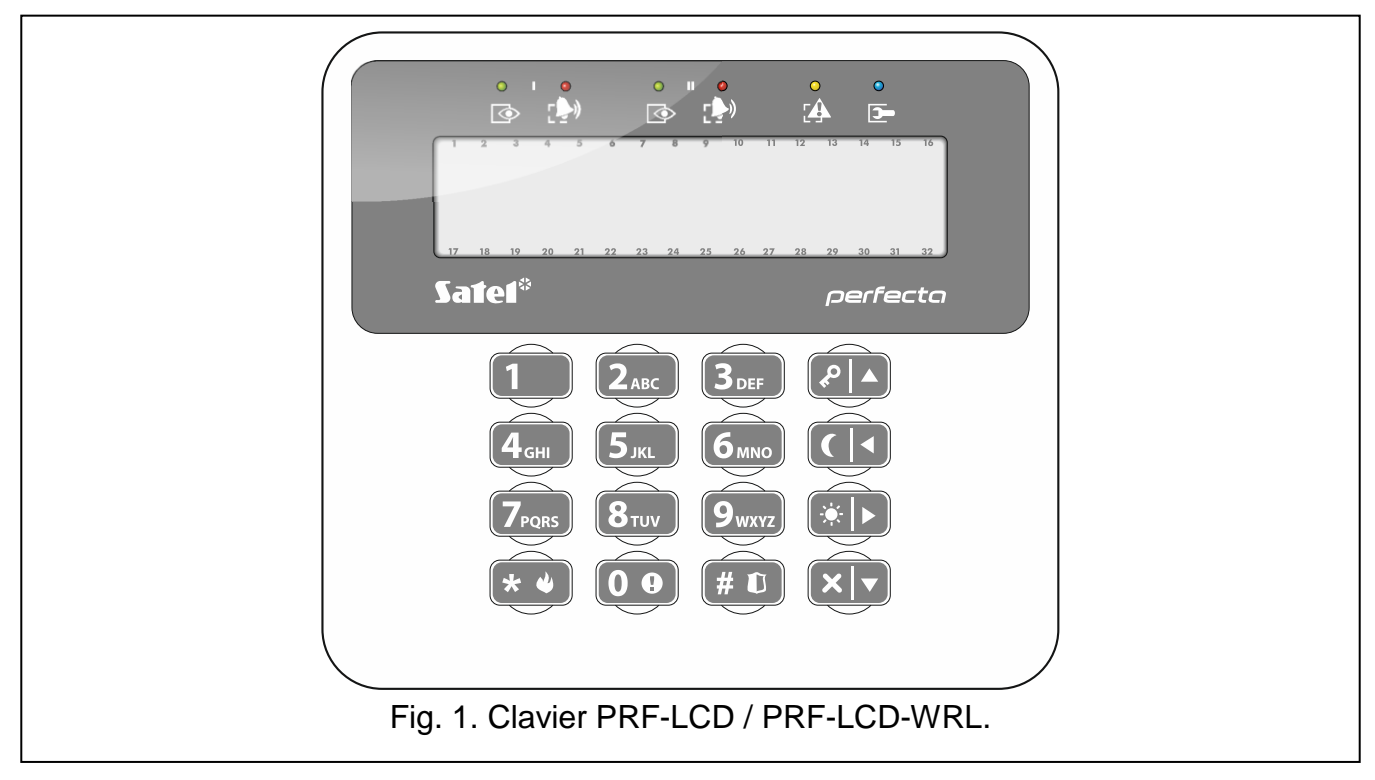

La centrale d'alarme peut être utilisée à l'aide du clavier filaire (PRF-LCD) ou sans fil (PRF-LCD-WRL – celui-ci est géré par la centrale PERFECTA 32-WRL LTE). La réponse du clavier filaire aux opérations de l'utilisateur est plus rapide que celle du clavier sans fil. Si le clavier sans fil n'est pas utilisé 20 secondes, il passe en mode inactif. En mode inactif, l'écran s'éteint, et le rétroéclairage, la signalisation des voyants LED et la signalisation sonore ne fonctionnent pas.

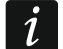

*Le système d'alarme doit être équipé d'au moins un clavier.*

# <span id="page-7-1"></span>**6.1 Description des claviers**

#### <span id="page-7-2"></span>**6.1.1 Voyants indiquant l'état de partitions et du système**

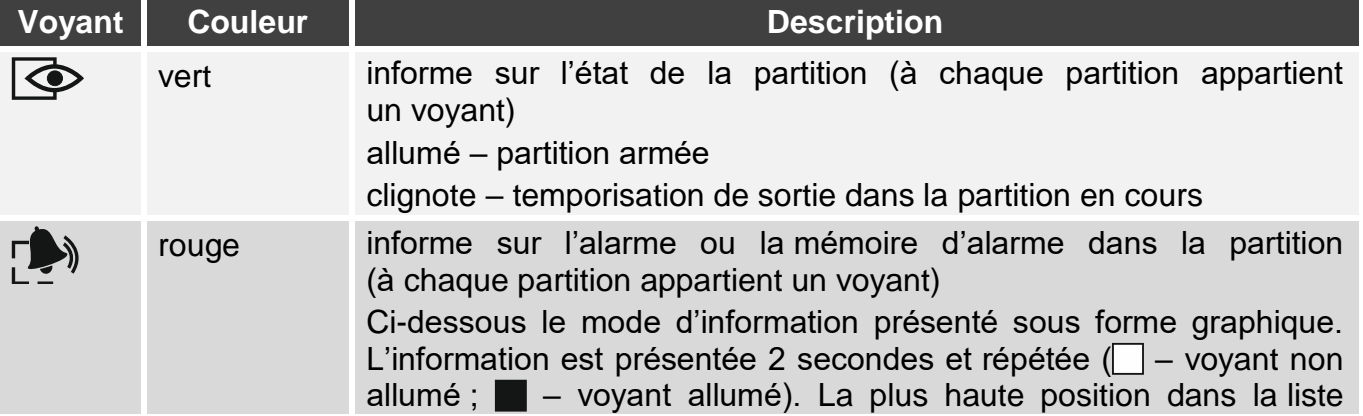

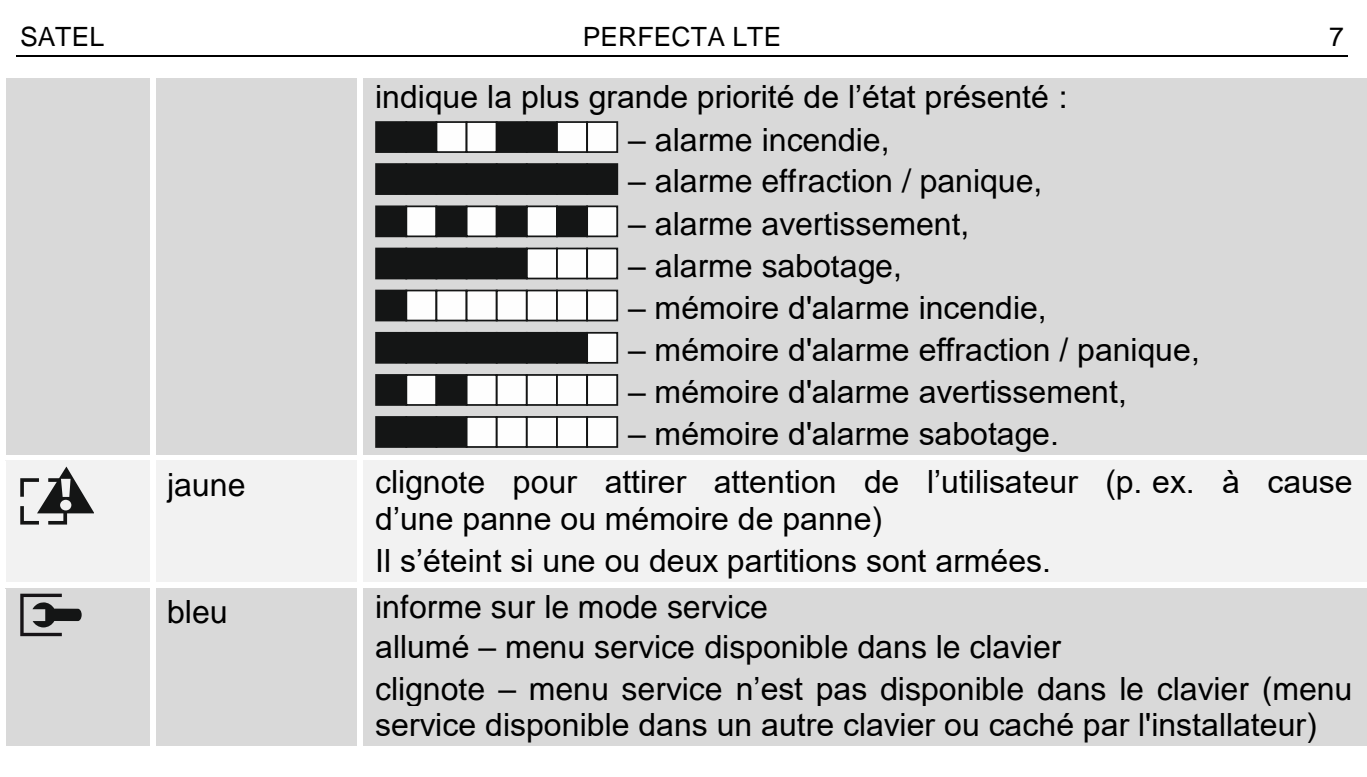

*L'information sur l'armement peut disparaître après la durée définie par l'installateur. Pour afficher à nouveau les informations sur l'armement, entrez le code et validez*   $\vert$  avec la touche  $\vert \star \bullet \vert$ .

*Si l'option globale GRADE 2 option est activée par l'installateur :*

- *les voyants ne présentent l'état de zones que lorsque le code est entré et validé à l'aide de la touche*  $\star$  ♦,
- *le clignotement signale une panne produite dans le système, des zones bloquées ou une alarme qui a déclenché.*

# <span id="page-8-0"></span>**6.1.2 Afficheur**

L'afficheur fournit des informations facilitant la communication entre le système d'alarme et l'utilisateur. L'installateur définit le mode de son rétroéclairage et indique les informations présentées sur l'afficheur.

L'afficheur peut fonctionner en mode normal ou en mode de présentation de l'état de zones (passage de l'un à l'autre au moyen de la touche  $(9_{\text{wxx}})$ ). En mode normal, la date et l'heure (format défini par l'installateur) ou le nom du clavier sont présentés dans la ligne supérieure de l'afficheur. En mode de présentation de l'état de zones, les symboles indiquant l'état des zones disponibles dans le système (si les paramètres de la centrale ne prévoient pas de détecteur sur la zone, son état n'est pas affiché) sont affichés. Les chiffres autour de l'afficheur correspondent aux numéros de zones. Les symboles présentent les états de zones suivants (plus la position est haute plus haute est la priorité) :

- $\Box$  blocage temporaire (ne s'affiche pas en armement,
- $E$  blocage permanent (ne s'affiche pas en armement),
- ! a déclenché une alarme comme la première,
- $F$  alarme incendie,
- $H$  alarme,
- $5$  alarme sabotage,
- $\blacksquare$  sabotage de la zone (zone type 2EOL),
- $\blacksquare$  violation.
- mémoire d'alarme incendie,
- mémoire d'alarme,
- $\Xi$  mémoire d'alarme sabotage,
- état normal.

*Renseignez-vous auprès de l'installateur pour savoir si le mode de présentation de l'état de zones est disponible.*

Le clavier affiche les messages sur (plus la position est haute plus haute est la priorité) :

- alarme,
- temporisation d'entrée,
- temporisation de sortie,
- mémoire d'alarme.

*Les messages sur les alarmes et le sabotage ne sont pas affichés si l'option GRADE 2 est activée par l'installateur.*

# <span id="page-9-0"></span>**6.1.3 Touches**

Les touches avec des chiffres et lettres permettent la saisie du code ainsi que les données pendant l'utilisation du clavier.

D'autres fonctions de ces claviers et des fonctions principales d'autres touches sont présentées ci-dessous :

- permet de déclencher une alarme auxiliaire (appuyer 3 secondes)  $\mathbf{0} \bullet$
- $\left[\mathbf{8}_{\text{tvv}}\right]$ permet d'activer / désactiver le signal de CARILLON dans le clavier (appuyez 3 secondes)
- permet de faire passer l'afficheur LCD du mode normal au mode de présentation  $[9_{wxyz}]$ d'état de zones, et vice versa (appuyez 3 secondes)
- permet :
	- d'activer l'armement total [si le système n'est pas armé et qu'il n'y a pas d'alarme] ou de désactiver l'armement et d'effacer une alarme [si le système est armé et/ou il y a une alarme] (entrez le code et appuyez sur  $\#\mathbf{U}$ )
	- de déclencher une alarme panique (appuyez 3 secondes)
- permet :  $\vert \star \bullet \vert$ 
	- d'accéder au menu utilisateur (entrez le code et appuyez sur  $(* \cdot )$ )
	- de déclencher une alarme incendie (appuyez 3 secondes)
- $| \blacktriangle | \blacktriangle |$ d'activer l'armement total (voir : « [Armement](#page-11-2) »)
- $\vert \vert \vert$   $\vert \vert \vert$ permet d'activer l'armement nuit (voir : « [Armement](#page-11-2) »)
- $|\bullet|_{\blacktriangleright}|$ permet d'activer l'armement jour (voir : « [Armement](#page-11-2) »)
- $\overline{\mathbf{x}|\mathbf{v}}$ permet de désarmer et d'effacer une alarme (voir : « [Désarmement et effacement](#page-13-0)  [d'alarme](#page-13-0) »)

# <span id="page-9-1"></span>**6.1.4 Signalisation sonore**

*L'installateur peut désactiver la signalisation sonore.*

#### **Sons générés lors de la gestion**

**1 bip court** – si l'on appuie sur n'importe quelle touche avec le chiffre.

- **3 bips courts**  confirment :
	- le début de la procédure d'armement (la temporisation d'entrée est activée dans la partition) ou d'armement (la temporisation de sortie est activée dans la partition),
	- le désarmement et/ou l'effacement d'alarme,
	- la sélection de la partition à armer ou désarmer et à effacer une alarme dans ce cas, le clavier attend un code,
	- le désarmement de la sortie,
	- la désactivation de la signalisation CARILLON dans le clavier à l'aide de la touche  $\mathbf{8}_{\text{TV}}$ ,
	- de changer le mode normal de l'afficheur en mode de présentation de l'état de zones et vice versa à l'aide de la touche  $[9_{\text{wxyz}}]$ .
- **4 bips courts et 1 bip long** confirment :
	- l'armement de la sortie,
	- l'activation de la signalisation CARILLON dans le clavier à l'aide de la touche  $\mathbf{8}_{\text{TV}}$ .
- **2 bips longs** le code invalide ou l'appui sur  $(* \cdot)$  s'il n'est pas précédé de l'entrée du code ou de la sélection de la partition,
- **3 bips longs** refus d'exécution de la commande (l'utilisateur n'a pas d'autorisations convenables ou la fonction n'est pas disponible).

#### **Sons générés lors de la programmation**

- **1 bip court** appui sur une touche avec un chiffre.
- **2 bips courts** entrée au menu utilisateur, entrée au sous-menu ou activation de la fonction.
- **3 bips courts** sortie de la fonction de service après l'appui sur la touche  $\sharp$   $\uparrow$   $\downarrow$
- **4 bips courts et 1 bip long** sortie de la fonction d'utilisateur après l'appui sur la touche  $(\# \mathbf{\mathbb{C}})$  ou sortie du mode service.
- **2 bips longs** sortie de la fonction après l'appui sur la touche  $(* \psi)$  ou fonction indisponible.

# **Événements signalés par les sons**

 $\boldsymbol{i}$ 

*Seuls les événements sélectionnés par l'installateur seront signalés.*

*La durée de signalisation d'alarme est définie par l'installateur.*

*Si l'installateur a activé l'option GRADE 2, le clavier ne signale de pannes ni alarmes par le son.*

**5 bips courts** – violation de la zone (signalisation CARILLON).

**Bip long toutes les 3 secondes suivi d'une série de bips courts durant 10 secondes et 1 bip long** – temporisation de sortie (si la temporisation due moins de 10 secondes, seulement la séquence finale de bips courts sera générée).

**2 bips courts chaque seconde** – temporisation de sortie.

**2 bips courts toutes les 3 secondes** – panne / mémoire de pannes. L'installateur détermine si la signalisation dure jusqu'à ce que la panne se termine ou jusqu'à ce que la panne soit vérifiée / la mémoire de pannes soit effacée. Lorsqu'une ou deux partitions sont armées, le clavier ne signale pas la panne / la mémoire de pannes par un son.

**Bip court chaque 0,5 seconde** – alarme avertissement.

**Bip continu** – alarme.

**Bip long chaque seconde** – alarme incendie.

# <span id="page-11-0"></span>**6.2 Codes**

Pour se servir du système d'alarme, il est nécessaire d'introduire un code. Seulement certaines fonctions peuvent être exécutées sans le code.

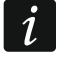

*Ne communiquez votre code à personne.*

*La saisie du code erroné trois fois peut bloquer le clavier pour 90 secondes. Lorsque le clavier est bloqué, la saisie du bon code est considérée comme la saisie du code invalide (le message « Mauvais code » s'affiche).*

#### <span id="page-11-1"></span>**6.2.1 Codes d'usine**

Les codes d'usine suivants sont programmés :

**code utilisateur 15 : 1111**

**code service : 12345**

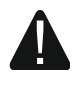

**Avant de commencer à utiliser le système d'alarme, changez les codes d'usine (voir : « [Changement de son propre code](#page-17-0) »).**

#### <span id="page-11-2"></span>**6.3 Armement**

La procédure d'armement commence après l'exécution des opérations décrites ci-dessous. Cette procédure prend fin lorsque la temporisation de sortie expire (si la temporisation de sortie se termine avec succès, l'armement est activé – voir aussi « [Echec de procédure](#page-13-4)  [d'armement](#page-13-4) »). Si la temporisation de sortie est égale à 0, l'armement est immédiatement activé.

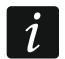

L'armement jour ou nuit est disponible si l'installateur a défini quelles zones seraient *actives en mode d'armement.*

*Si la temporisation de sortie est activée, il est possible de quitter la partition par la voie de sortie sans déclencher d'alarme.*

#### <span id="page-11-3"></span>**6.3.1 Armement sans sélection de la partition**

Entrez le code, puis appuyez sur la touche :

- $\left| \varphi \right|$  pour activer l'armement total,
- $(*)$  pour activer l'armement jour,
- $\left( \int_0^{\infty}$  pour activer l'armement nuit.

Dans les partitions à laquelle vous avez accès, la procédure d'armement commencera.

#### <span id="page-11-4"></span>**6.3.2 Armement de la partition sélectionnée**

- 1. Sélectionnez la partition à armer (appuyez sur l'une des touches :  $(1)$  partition 1;  $[2_{ABC}]$  – partition 2).
- 2. Sélectionnez le mode d'armement (appuyez sur l'une des touches :  $\boxed{P \rightharpoonup}$  armement total ;  $\bullet$   $\bullet$  – armement jour ;  $\circ$  – armement nuit). Le rétro-éclairage des touches se mettra à clignoter indiquant que le code doit être entré.
- 3. Entrez le code.
- 4. Appuyez sur la touche  $(\# \mathbb{C})$  ou appuyez à nouveau sur la touche correspondant au mode d'armement choisi.
- 5. Dans la partition sélectionnée la procédure d'armement commencera.

*En cas d'accès à l'armement rapide, les pas 3 et 4 sont ignorés.*

# <span id="page-12-0"></span>**6.3.3 Armement rapide**

L'installateur peut autoriser l'armement rapide sans le code.

- 1. Sélectionnez la/les partition/partitions à armer (appuyez sur l'une des touches :  $(1)$  – partition 1 ;  $(2_{ABC})$  – partition 2 ;  $(3_{DEF})$  ou  $(0 \cdot \theta)$  – deux partitions).
- 2. Sélectionnez le mode d'armement à activer (appuyez sur l'une des touches :  $\boxed{\mathcal{P} \mid \blacktriangle}$  – armement total ;  $\boxed{\blacklozenge \blacktriangleright}$  – armement jour ;  $\boxed{\blacktriangleleft}$  – armement nuit).
- 3. La procédure d'armement commencera dans la/les partition/partitions.

# <span id="page-12-1"></span>**6.3.4 Armer sans temporisation**

Si personne n'est dans la partition ou personne ne la quitte en mode d'armement jour, vous pouvez armer la partition sans la temporisation de sortie (il n'y aura pas de signalisation qui accompagne la temporisation de sortie). Utilisant l'un des modes d'armement décrits ci-dessus, maintenez enfoncée la touche correspondant au mode sélectionné d'armement  $(\ell^p | A)$ ,  $(\ast | A)$  ou  $(\ell | A)$  pendant env. 3 secondes. Le système sera armé sans temporisation de sortie.

# <span id="page-12-2"></span>**6.3.5 Temporisation de sortie terminée**

Lorsque la temporisation de sortie est en cours d'exécution, vous pouvez la terminer en raccourcissant ainsi le temps pour sortir. Appuyez et maintenez enfoncée  $\{P | A | \neq | A\}$ ou  $\left( \left( \left\{ \cdot \right\} \right)$  env. 3 secondes (vous pouvez appuyer sur une de ces touches).

# <span id="page-12-3"></span>**6.3.6 Mode service et armement**

Si vous essayez d'activer l'armement pendant que le mode service est mis en marche, le message sur l'écran du clavier vous en informera. Appuyez sur  $\begin{bmatrix} 1 \end{bmatrix}$ , si vous voulez activer l'armement.

# <span id="page-12-4"></span>**6.3.7 Problèmes du système et l'armement**

Le système d'alarme peut être configuré de telle sorte que pendant l'armement la centrale vérifie si des problèmes empêchant l'armement apparaissent. Les problèmes qui empêchent l'armement sont les suivantes :

- dans la partition au moins une zone qui ne peut pas être violée au cours d'armement (l'option CONTROLER A L'ACT. D'ARMEM. a été activée pour la zone par l'installateur) est violée,
- dans la partition, au moins une zone d'alarme est violée en dehors de la voie de sortie,
- il y a une zone bloquée dans la partition,
- il y a un sabotage dans la partition,
- une panne s'est produite dans le système.

La vérification peut être effectuée deux fois :

- avant le démarrage de la procédure d'armement,
- après le décompte de la temporisation de sortie.

# **Système non prêt et armement forcé**

Si vous essayez d'armer une partition, mais la procédure d'armement ne démarre pas et que le message « Syst. pas prêt » s'affiche, il existe des problèmes qui empêchent l'armement.

Si le message « **Syst. pas prêt 1= Arm. 2= Vérif** », est affiché, vous pouvez :

- appuyez sur  $(* \cdot )$  pour abandonner la procédure d'armement,
- appuyez sur  $\begin{bmatrix} 1 \\ 1 \end{bmatrix}$  pour forcer l'armement,
- appuyez sur  $(2_{ABC})$  pour vérifier ce qui a empêché la procédure d'armement.

Si le message « **Syst. pas prêt 2= Vérif** » s'affiche, vous pouvez :

- appuyez sur  $\star \bullet$  pour abandonner la procédure d'armement,
- appuyez sur  $(2_{ABC})$  pour vérifier ce qui a empêché la procédure d'armement.

 $\tilde{\mathbf{1}}$ 

*Si l'armement forcé n'est pas disponible, vous ne pourrez armer le système qu'après avoir éliminé les causes qui avaient empêché la procédure d'armement.*

#### *Liste de problèmes*

Si, après la pression de  $(2_{ABC})$ , il existe plusieurs problèmes empêchant l'armement, vous pouvez défiler la liste à l'aide de  $(\overline{\mathbf{x}|\mathbf{x}})$  ou  $(\overline{\mathbf{P}|\mathbf{A}})$ .

Si vous voulez bloquer une zone violée ou débloquer une zone bloquée, appuyez sur  $(4_{\text{GH}})$ (autorisation BLOC. TEMPOR. ZONES requise). La question vous demandant si vous souhaitez exécuter la fonction apparait. Appuyez sur  $\boxed{1}$  pour confirmer ou sur  $\left(\ast\right.\bullet\right)$  pour refuser.

Après avoir regardé la liste de problèmes appuyez sur  $\star \bullet$  pour retourner au message « Syst. pas prêt ».

#### <span id="page-13-4"></span>**Echec de procédure d'armement**

Si, après la temporisation de sortie, l'armement n'est pas activé, il existe les problèmes qui n'existaient avant le début de la temporisation de sortie. Cette restriction peut être imposée par les normes, p. ex. EN 50131 pour Grade 2.

# <span id="page-13-0"></span>**6.4 Désarmement et effacement d'alarme**

Si la partition est armée et qu'une alarme déclenche, le désarmement signifie l'effacement d'alarme.

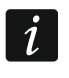

*L'effacement d'une alarme entraine l'annulation de la messagerie vocale sur l'alarme (si la centrale n'a pas encore informé des utilisateurs de l'alarme).*

#### <span id="page-13-1"></span>**6.4.1 Désarmer / effacer une alarme sans partition sélectionnée**

Entrez le code, puis appuyez sur la touche  $\mathbf{x}|\mathbf{v}$ . En fonction de votre autorisation le système sera désarmé / l'alarme sera effacée.

#### <span id="page-13-2"></span>**6.4.2 Effacer une alarme sans désarmement**

Si la partition est armée et que vous voulez effacer une alarme sans désarmer la partition, entrez le code et appuyez sur  $\left( P \mid A \right)$ ,  $\left( \cdot \mid P \right)$  ou  $\left( \cdot \mid A \right)$  (vous pouvez appuyer sur une de ces touches). Dans les partitions à laquelle vous avez accès, l'alarme sera effacée.

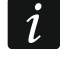

*Vous ne pouvez pas effacer une alarme d'avertissement sans désarmer d'abord le système.*

#### <span id="page-13-3"></span>**6.4.3 Désarmer / effacer une alarme dans la partition sélectionnée**

- 1. Sélectionnez la partition à armer et / ou dans laquelle une alarme doit être effacée (appuyez sur l'une des touches :  $\boxed{1}$  - partition 1 ;  $\boxed{2_{\text{ABC}}}$  - partition 2).
- 2. Appuyez sur  $\left[\mathbf{x} \,|\, \mathbf{v}\right]$ . Le rétro-éclairage des touches se mettra à clignoter indiquant que le code doit être saisi.
- 3. Entrez le code.
- 4. Appuyez sur  $(\times \triangledown)$  ou  $(\# \triangledown)$ .
- 5. Une partition sélectionnée sera désarmée / alarme effacée.

# <span id="page-14-0"></span>**6.5 Déclenchement de l'alarme à partir du clavier**

L'installateur peut autoriser le déclenchement des alarmes depuis le clavier. Pour déclencher une alarme :

**alarme incendie** – appuyez sur  $(* \cdot )$  env. 3 secondes,

**alarme auxiliaire** – appuyez sur  $(0, 0)$  env. 3 secondes,

**alarme panique** – appuyez sur  $(\# \mathbb{C})$  env. 3 secondes. L'installateur définit si l'alarme panique sonore (signalée par les claviers) ou l'alarme silencieuse (qui n'est pas signalée par les claviers) seront déclenchées.

# <span id="page-14-1"></span>**6.6 Activation/désactivation du signal CARILLON**

La signalisation CARILLON est une séquence de cinq bips courts que le clavier émet pour informer p.ex. de la porte ou fenêtre ouvertes. L'installateur définit les zones dont la violation sera signalée par CARILLON. L'utilisateur peut activer/désactiver le signal CARILLON.

Pour activer ou désactiver la signalisation de CARILLON, appuyez sur la touche  $(8_{\text{rw}})$  env. 3 secondes.

# <span id="page-14-2"></span>**6.7 Menu utilisateur**

Entrez le code et appuyez sur  $(\star \bullet)$  pour avoir accès au menu utilisateur. Les fonctions que vous pouvez activer s'affichent. La liste de fonctions dépend de vos autorisations, de l'état et de la configuration du système.

Appuyez sur la touche  $\left(\ast\right)\bullet\right)$  pour quitter le menu utilisateur. Le clavier quitte automatiquement la fonction 2 minutes après le dernier appui sur une touche.

# <span id="page-14-3"></span>**6.7.1 Navigation dans le menu et activation de fonctions**

Pour naviguer sur le menu, vous pouvez utiliser des touches fléchées ou des raccourcis numériques. Vous pouvez combiner ces méthodes. Le curseur  $\div$  indique le sous-menu où vous pouvez entrer / la fonction que vous pouvez exécuter.

#### **Utilisation des touches fléchées**

- 1. Utilisez les touches  $(\overline{\mathbf{x}|\mathbf{x}})$  et  $(\overline{\mathbf{P}|\mathbf{A}})$  pour trouver le sous-menu requis.
- 2. Appuyez sur la touche  $\left(\frac{1}{2}|\mathbf{F}|\right)$  ou  $\left(\frac{1}{2}|\mathbf{F}|\mathbf{F}|\right)$  pour entrer au sous-menu (la touche  $\left(\frac{1}{2}|\mathbf{F}|\right)$  permet de retourner au menu principal) ou pour activer la fonction.

#### **Utilisation des raccourcis numériques**

La plupart des sous-menus et fonctions est désignée par les numéros. Vous trouverez ces numéros dans le chapitre « Liste de [fonctions utilisateur](#page-16-0) ». Utilisez les touches avec des chiffres et saisissez le numéro du sous-menu / de la fonction pour entrer au sous-menu / activer la fonction. Pour activer rapidement la fonction choisie, entrez tout de suite une séquence de chiffres (correspondant aux numéros successifs de sous-menus et de fonctions).

Par exemple, pour activer la fonction de blocage temporaire de zones, entrez au menu utilisateur et appuyez successivement sur les touches  $(4_{\text{GH}})(1)$ , où :

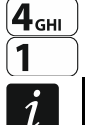

- entrée au sous-menu 4.BLOCAGE DE ZONES,
- activation de la fonction 1.BLOC. TEMP.

*Ne pas oublier que la séquence de chiffres qui active, par exemple, une fonction à partir du menu principal n'activera pas la même fonction dans le sous-menu.*

# <span id="page-14-4"></span>**6.7.2 Edition de données**

Le mode d'édition dépend du type de données. Appuyez sur  $(\# \mathbb{C})$  pour enregistrer des modifications apportées. La touche  $(* \cdot )$  permet de quitter la fonction sans enregistrer les modifications.

#### **Sélection dans la liste à choix unique**

La position sélectionnée se trouve dans sa ligne inférieure de l'écran. Défilez la liste à l'aide des touches  $\overline{\mathbf{x}|\mathbf{v}}$  ou  $\overline{\mathbf{e}|\mathbf{A}}$ .

#### **Sélection dans la liste à choix multiple**

L'une des positions que vous pouvez sélectionner s'affiche dans la ligne inférieure de l'écran. Les touches  $\boxed{\mathbf{x} \cdot \mathbf{z}}$  et  $\boxed{\mathbf{P} \cdot \mathbf{z}}$  permettent de défiler la liste de positions. Dans le coin droit du haut de l'afficheur il y a un symbole :

 $\Box$  – position affiché est sélectionné / l'option est activée,

– position affiché n'est pas sélectionné / l'option est désactivée.

Appuyer touche avec un chiffre, pour remplacer le symbole affiché par un autre.

Pour voir l'état de toutes les positions disponibles (p. ex. zones, sorties, options, etc.), appuyez su  $\overline{(*)}$  ou  $\overline{(\cdot)}$ . Les chiffres autour de l'écran permettent l'identification des positions présentées. Utilisez les touches  $\left(\frac{1}{2}\right)$  et  $\left(\frac{1}{2}\right)$  pour déplacer le curseur. Pour changer l'état de la position, passez le curseur au-dessus et appuyez sur n'importe quelle touche avec le chiffre. Appuyez sur la touche  $|\mathbf{x}|$  ou  $|\mathbf{P}|$  pour retourner au mode précèdent de la présentation de la liste.

#### **Saisie de nombres décimaux**

Pour entrer des chiffres, utilisez des touches avec les chiffres. Utilisez les touches  $|\cdot|\cdot|$ et  $(\ulcorner \cdot \rvert \cdot)$  pour déplacer le curseur. Dans certaines fonctions la touche  $\lvert \cdot \rvert$  supprime le chiffre à gauche du curseur.

#### **Saisie de noms**

Les caractères qui peuvent être saisis à l'aide des touches sont présentés dans le tableau [1.](#page-15-0) Appuyez sur les touches jusqu'à ce que le caractère requis apparaisse. Si vous maintenez plus longtemps la touche, le chiffre attribué à la touche s'affiche.

L'information sur la casse des lettres [Abc], [ABC] ou [abc] est affichée dans la ligne supérieure, à droite de l'écran (pour l'afficher, appuyez sur n'importe quelle touche, elle sera visible pendant quelques secondes après la dernière frappe.

Utilisez les touches  $\left(\frac{1}{\epsilon}\right)$  et  $\left(\frac{1}{\epsilon}\right)$  pour déplacer le curseur. La touche  $\left(\frac{1}{\epsilon}\right)$  supprime le caractère à gauche du curseur.

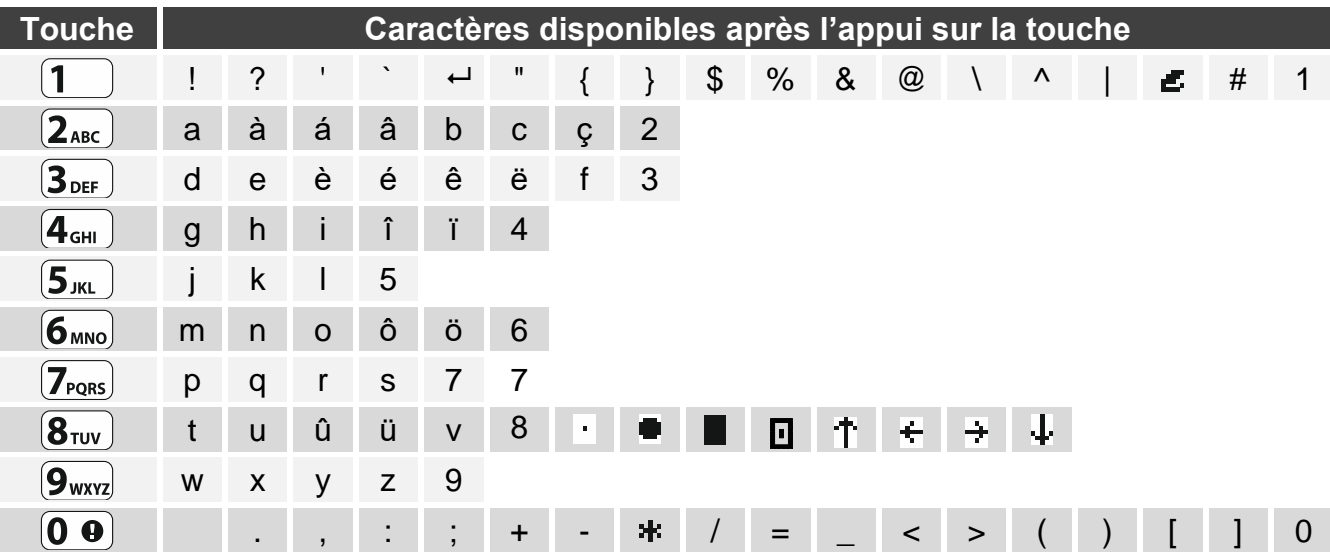

<span id="page-15-0"></span>Tableau 1. Caractères disponibles lors de la saisie des noms. Les lettres majuscules sont disponibles sous les mêmes touches (pour changer la casse : touche  $(x | y)$ ).

#### <span id="page-16-0"></span>**6.7.3 Liste de fonctions utilisateur**

Vous trouverez ci-dessous toutes les positions du menu utilisateur. Le menu sur le clavier ne contient que les positions auxquelles vous avez accès en raison de vos autorisations ou de l'état du système.

Les séquences de touches qui permettent l'activation d'un sous-menu donné ou d'une fonction donnée à partir du menu principal sont indiquées entre crochets.

- 1.Chang. code *modifier son code*
- 2.Utilisateu

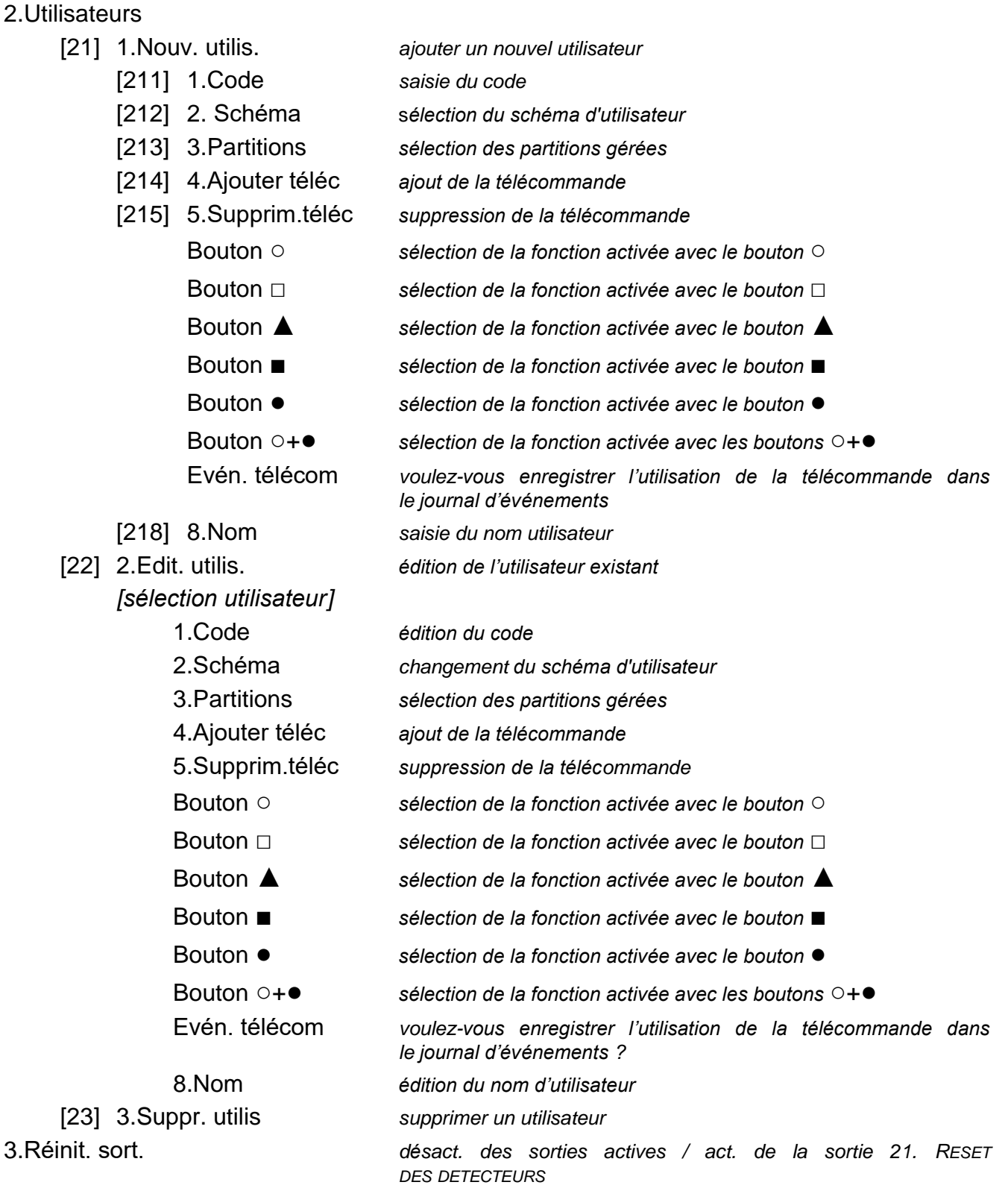

4.Blocages zon

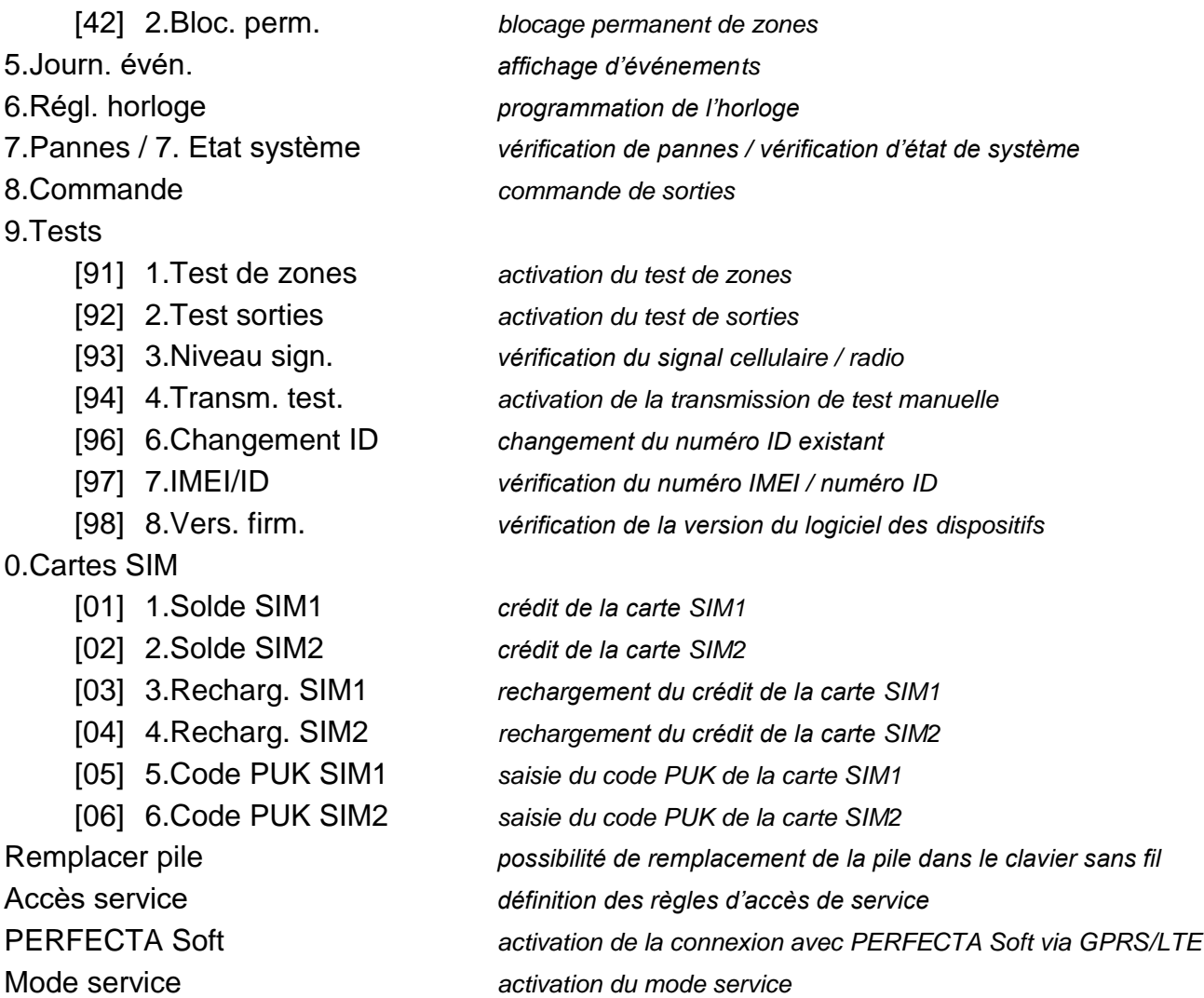

# <span id="page-17-0"></span>**6.8 Changement de son propre code**

- 1. Entrez au menu utilisateur et appuyez sur  $\boxed{1}$  pour activer la fonction 1. CHANGEMENT DE CODE.
- 2. Tapez un nouveau code.
- 3. Appuyez sur  $(\# \mathbb{C})$  pour enregistrer votre nouveau code.

#### <span id="page-17-1"></span>**6.9 Utilisateurs**

Jusqu'à 15 utilisateurs peuvent être dans le système.

#### <span id="page-17-2"></span>**6.9.1 Ajout d'un utilisateur**

- 1. Entrez au menu utilisateur et appuyez successivement sur  $(2_{ABC})$   $(1)$   $(1)$  pour activer la fonction 1.CODE.
- 2. Entrez le code du nouvel utilisateur.
- 3. Appuyez sur  $(\# \mathbb{C})$  pour enregistrer le code.
- 4. Les fonctions permettant de saisie des données d'utilisateur seront affichées.
- 5. Appuyez sur  $(2_{ABC})$  pour activer la fonction 2.SCHEMA.
- 6. Sélectionnez un schéma d'utilisateur. Cinq schémas définis par l'installateur sont disponibles. Le schéma détermine les autorisations de l'utilisateur et le mode de fonctionnement par défaut de télécommande (la télécommande peut être ajoutée plus tard).

 $\vert i \vert$ 

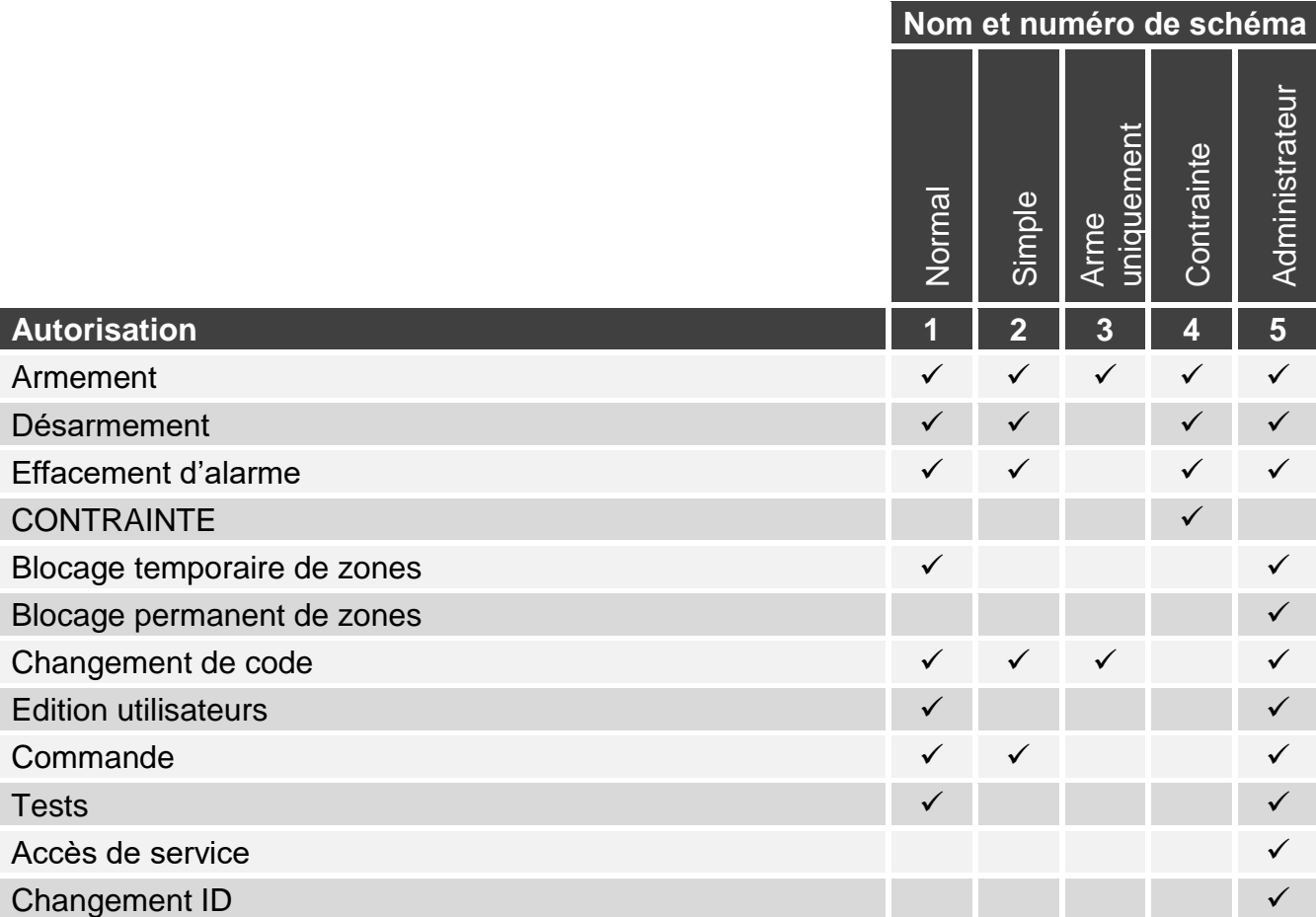

Tableau 2. Réglages d'usine de schémas utilisateur. L'installateur peut changer les noms des schémas et y attribuer d'autres autorisations.

*L'utilisation du code avec l'autorisation CONTRAINTE donnera lieu au déclenchement d'une alarme silencieuse qui n'est signalée en aucune manière, mais le code d'alarme est envoyé à la station de surveillance.*

- 7. Appuyez sur  $(\# \mathbb{C})$  pour valider la sélection du schéma.
- 8. Les fonctions permettant de saisie des données d'utilisateur seront affichées.
- 9. Appuyez sur  $(3_{\text{DEF}})$  pour activer la fonction 3. PARTITIONS.
- 10.Attribuez une/des partition / s auxquelles l'utilisateur aura accès. L'utilisateur doit avoir accès à au moins une partition.
- 11. Appuyez sur  $(\# \mathbb{C})$  pour valider la sélection des partitions.
- 12.Les fonctions permettant de saisir des données d'utilisateur seront affichées.
- 13. Appuyez sur  $(8_{\text{rw}})$  pour activer la fonction 8.Nom.
- 14.Saisissez le nom d'utilisateur.
- 15. Appuyez sur  $(\# \mathbb{C})$  pour valider le nom.
- 16.Les fonctions permettant de saisir des données d'utilisateur seront affichées.
- 17. Appuyez sur  $\star \bullet$  ) pour terminer l'ajout d'utilisateur.
- 18.Vous serez demandé si vous voulez enregistrer des changements.
- 19. Appuyez sur  $\begin{pmatrix} 1 \\ 1 \end{pmatrix}$  pour valider les changements.

# <span id="page-19-0"></span>**6.9.2 Edition d'utilisateur**

- 1. Entrez au menu utilisateur et appuyez successivement sur  $(2_{ABC})$   $(2_{ABC})$  pour activer la fonction 2. EDITION UTILIS.
- 2. Utilisez les touches  $\overline{X|Y}$  et  $\overline{P|A}$  pour sélectionner l'utilisateur que vous souhaitez éditer.
- 3. Appuyez sur  $(\# \mathbb{C})$  pour passer à édition d'utilisateur sélectionné.
- 4. Les fonctions permettant d'éditer des données d'utilisateur seront affichées.
- 5. A l'aide des fonctions disponibles, éditer les données d'utilisateur (procédez de la même manière que pour l'ajout d'un utilisateur).
- 6. Après avoir saisie toutes les modifications, appuyez sur  $(* \cdot )$  pour terminer l'édition d'utilisateur.
- 7. Vous serez demandé si vous voulez enregistrer des changements.
- 8. Appuyez sur  $\begin{bmatrix} 1 \end{bmatrix}$  pour valider les changements.

# <span id="page-19-1"></span>**6.9.3 Suppression d'un utilisateur**

- 1. Entrez au menu utilisateur et appuyez successivement sur  $(2_{ABC})$   $(3_{DEF})$  pour activer la fonction 3.SUPPR. UTILIS.
- 2. Utilisez les touches  $\overline{X|}$  et  $\overline{P|}$  pour sélectionner l'utilisateur que vous souhaitez supprimer.
- 3. Appuyez sur  $(\# \mathbb{C})$  pour supprimer l'utilisateur sélectionnée.

# <span id="page-19-2"></span>**6.9.4 Ajout d'une télécommande**

Vous pouvez ajouter une télécommande pendant l'ajout ou l'édition de l'utilisateur.

- 1. Appuyez sur  $(4_{\text{GHI}})$  pour activer la fonction 4. AJOUTER TELEC.
- 2. Double-cliquez sur n'importe quel bouton de la télécommande (les messages appropriés suggèrent les démarches à l'utilisateur).
- 3. Le type et le numéro de série de la télécommande seront affichés.
- 4. Appuyez sur  $\begin{pmatrix} 1 \\ 1 \end{pmatrix}$  pour ajouter la télécommande.

# <span id="page-19-3"></span>**6.9.5 Configuration des paramètres de la télécommande**

Les paramètres de la télécommande peuvent être configurés pendant l'ajout ou l'édition d'utilisateur.

- 1. Activez la fonction BOUTON ○.
- 2. Utilisez les touches  $\overline{X|Y}$  et  $\overline{P|A}$  pour sélectionner une opération que la centrale effectuera lorsque le bouton ○ est pressé sur la télécommande.

 $\boldsymbol{i}$ 

*Pour les informations sur les types de réactions de zones et de fonctions renseignezvous auprès de l'installateur.*

- 3. Appuyez sur  $(\# \mathbb{D})$  pour valider la sélection.
- 4. Les fonctions permettant de saisir / édition des données d'utilisateur.
- 5. Procédez de la même manière pour configurer les paramètres d'autres boutons de la télécommande.
- 6. A l'aide de la touche  $\left|\mathbf{x}\right|\mathbf{v}$  trouvez l'option EVEN. TELECOM.
- 7. A l'aide de la touche  $(*)$   $\blacktriangleright$  déterminez si l'utilisation de la télécommande sera enregistrée dans le journal d'événements ( $\blacksquare$  - oui,  $\cdot$  - non).

# <span id="page-19-4"></span>**6.9.6 Suppression de la télécommande**

Vous pouvez supprimer la télécommande pendant l'ajout ou l'édition d'utilisateur.

- 1. Appuyez sur  $5_{\mu}$  ) pour activer la fonction 5.EVEN. TELECOM.
- 2. Le type et le numéro de série de la télécommande supprimée seront affichés.
- 3. Appuyez sur  $\begin{pmatrix} 1 \\ 1 \end{pmatrix}$  pour supprimer la télécommande.

# <span id="page-20-0"></span>**6.10 Réinitialisation de sorties**

La fonction 3.REINIT. SORTIES permet :

- de désactiver des sorties de type 1. SIRÈNE EXT., 2. SIRÈNE INT., 3. ALARME INTRUS, 4. AL.INCENDIE, 5. AL. CONTRAINTE, 6. ALARME PANIQUE, 7. ALARME AUXIL., 8. AL. NON VÉRIF, 9. AL. VERIFIEE, 10. ALARME SABOT., 13. VIOLAT. ZONE et 14. CARILLON,
- de désactiver de la sortie de type 11. ALIM. D.INC pour 16 secondes (suppression de la mémoire d'alarme des détecteurs d'incendie),
- d'activer la sortie de type 21. REINIT.DETEC.

Entrez au menu utilisateur et appuyez sur  $(3_{\text{def}})$  pour activer la fonction 3.REINIT. SORTIES.

# <span id="page-20-1"></span>**6.11 Blocage de zones**

Pour que la zone ne déclenche pas une alarme, vous pouvez la bloquer, lorsque la partition à laquelle cette zone appartient n'est pas armée. Le blocage de zones peut être utile p. ex. dans la situation où vous voulez laisser la fenêtre ouverte pendant l'armement ou lorsque le détecteur connecté à la zone est endommagé et déclenche de fausses alarmes.

 $\boldsymbol{i}$ 

<span id="page-20-3"></span>*Le blocage de zones réduit le niveau de protection. Si une entrée est bloquée alors que le système est armé, l'intrus peut profiter de cette lacune.*

*Si une zone est bloquée en raison du mauvais fonctionnement d'un détecteur, appelez immédiatement le technicien de service pour éliminer le défaut.*

*Pour des raisons de sécurité, l'installateur peut réduire le nombre de zones que l'utilisateur pourra bloquer.*

Les fonctions destinées au blocage de zones permettent aussi leur déblocage (la fonction de blocage temporaire permet de débloquer une zone bloquée en permanence, la fonction servant à bloquer des zones en permanence permet de débloquer une zone bloquée temporairement).

# <span id="page-20-2"></span>**6.11.1 Blocage temporaire de zones**

La zone sera temporairement bloquée jusqu'au moment de désarmement dans la partition à laquelle cette zone appartient ou jusqu'au déblocage par l'utilisateur.

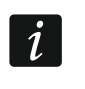

*Si la zone appartient à deux partitions et qu'elle est armée lorsque les deux partitions sont armées, elle sera de bloquée après le désarmement de l'une des partitions.*

- 1. Entrez au menu utilisateur et appuyez successivement sur les touches  $(4_{\text{cm}})(1)$  pour activer la fonction 1.BLOC. TEMP.
- 2. La liste de zones s'affiche. Pour défiler la liste de zones, utilisez les touches  $\mathbf{x} | \mathbf{v}$ et  $(P \mid A)$  Dans le coin droit en haut de l'écran, un symbole suivant apparaît :

– zone n'est pas bloquée,

 $\mathbf{D}$  – zone temporairement bloquée,

 $\blacksquare$  – zone bloque en permanence.

- 3. Appuyez sur une touche portant un chiffre pour changer le symbole affiché à l'un des suivants :
	- $\blacksquare$  zone doit être temporairement bloquée,
- zone doit être débloquée.
- 4. Pour voir l'état de toutes les zones qui peuvent être bloquées/débloquées, appuyez sur  $\overline{(*)}$  ou  $\overline{(\cdot)}$ . Les chiffres autour de l'écran permettent l'identification des zones. Utilisez les touches  $\overline{(*)}$  et  $\overline{(\cdot)}$  pour déplacer le curseur. Pour bloquer/débloquer la zone, passez le curseur au-dessus et appuyez sur n'importe quelle touche avec le chiffre. Appuyez sur la touche  $\boxed{\mathbf{x}|\mathbf{v}}$  ou  $\boxed{\mathbf{P}|\mathbf{A}}$  pour retourner au mode précèdent de la présentation de la liste de zones.
- 5. Appuyez sur  $(\# \mathbb{C})$  pour bloquer/débloquer les zones.

#### <span id="page-21-0"></span>**6.11.2 Blocage de zones en permanence**

La zone sera bloquée en permanence jusqu'au déblocage par l'utilisateur.

Entrez au menu utilisateur et appuyez successivement sur les touches  $\left(4_{\text{GH}}\right)$   $\left(2_{\text{ABC}}\right)$  pour activer la fonction 2.BLOC. PERM. Le mode de l'information sur l'état de zones et la procédure sont les mêmes que pour le blocage temporaire, mais si vous appuyez sur n'importe quel touche le symbole affiché est remplacé par :

 $\blacksquare$  – zone doit être bloquée en permanence,

– zone doit être débloquée.

# <span id="page-21-1"></span>**6.12 Visualisation des événements**

Entrez au menu utilisateur et appuyez sur  $(5)_{k}$  pour activer la fonction 5.JOURN. EVEN. Le dernier événement ayant eu lieu dans le système apparait. L'heure de l'événement s'affiche dans la ligne supérieure, la description de l'événement apparaît dans la ligne inférieure de l'écran. Appuyez sur  $(*)$  pour afficher dans la ligne inférieure des informations supplémentaires sur l'événement (p. ex. la partition dans laquelle l'événement s'est produit, la zone qui a généré l'événement, etc.). Pour afficher dans la ligne supérieure des informations sur la surveillance de l'événement appuyez sur  $\left( \int_{\mathbb{R}} \mathbf{1} \right)$ . Les caractères suivants sont indiqués entre crochets :

espace – l'événement n'est pas surveillé,

- g l'événement envoyé via GPRS/LTE, carte SIM1,
- G l'événement envoyé via GPRS/LTE, carte SIM2,
- s l'événement envoyé via le message SMS, carte SIM1,
- S l'événement envoyé via le message SMS, carte SIM2,
- a l'événement envoyé via le canal vocal GSM, carte SIM1,
- A l'événement envoyé via le canal vocal GSM, carte SIM2,
- + l'événement de test envoyé par toutes les voies de transmission définies,
- ? l'événement de test n'est pas envoyé par toutes les voies de transmission définies.

Pour défiler la liste d'événements, utilisez les touches  $\left[\mathbf{P}|\mathbf{A}\right]$  et  $\left[\mathbf{X}|\mathbf{v}\right]$ .

# <span id="page-21-2"></span>**6.13 Programmation de l'horloge**

- 1. Entrez au menu utilisateur et appuyez sur  $(6_{\text{MNO}})$  pour activer la fonction 6.REGL. HORLOGE.
- 2. L'heure selon l'horloge de la centrale s'affiche.
- 3. Saisissez une nouvelle heure.
- 4. Appuyez sur  $(\# \mathbb{C})$  pour enregistrer une nouvelle heure.
- 5. La date selon l'horloge de la centrale s'affiche.
- 6. Saisissez une nouvelle date.
- 7. Appuyez sur  $(\# \mathbb{C})$  pour enregistrer une nouvelle date.

# <span id="page-22-0"></span>**6.14 Vérification de pannes/de l'état du système**

Si le voyant  $\Box$  clignote, vous pouvez vérifier la cause de cette signalisation. Entrez au menu utilisateur et appuyez sur  $\overline{Z_{\text{PQRS}}}$ . Défilez la liste à l'aide des touches  $\overline{X}$   $\overline{Y}$  et  $\overline{P}$   $\overline{A}$ .

#### <span id="page-22-1"></span>**6.14.1 Informations de l'état du système**

Si l'option globale GRADE 2 est activée par l'installateur, la fonction 7.ETAT SYSTEME est disponible dans le menu utilisateur au lieu de la fonction 7.PANNES. Après son activation, les informations sur les événements suivants sont affichées :

- alarme.
- zone bloquée,
- panne,
- état de partitions (désarmée ou mode d'armement).

#### <span id="page-22-2"></span>**6.14.2 Procédure de traitement de pannes**

Chaque panne constitue un risque pour le bon fonctionnement du système d'alarme et doit être éliminée dès que possible. En cas de besoin, contactez l'installateur.

#### <span id="page-22-3"></span>**6.14.3 Mémoire de pannes et effacement de mémoire de pannes**

L'installateur détermine si les pannes courantes ou celles qui ont déjà terminé sont présentés. La lettre « P » clignote dans le coin supérieur droit de l'afficheur signalant que la panne est déjà terminée. Pour effacer la mémoire d'alarme, quittez la fonction.

- 1. Appuyez sur  $(* \bullet)$  pour quitter la fonction.
- 2. Le message « Effacer la mémoire de pannes ? 1 = Oui » apparait sur l'afficheur.
- 3. Appuyez sur  $\begin{bmatrix} 1 \\ \end{bmatrix}$  pour effacer la mémoire de la panne (pour abandonner, appuyez sur  $\left| \star \bullet \right|$ .

# <span id="page-22-4"></span>**6.15 Commande de sorties**

L'utilisateur peut commander le fonctionnement des dispositifs connectés aux sorties au moyen d'un clavier (p. ex. faire soulever/abaisser des volets roulants, activer/désactiver l'éclairage ou le chauffage, etc.). L'installateur définit le mode de fonctionnement de sorties (si la sortie donnée sera activée pour une durée déterminée ou bien elle restera active jusqu'à la désactivation l'utilisateur, timer, etc.).

#### <span id="page-22-5"></span>**6.15.1 Commande rapide de sorties**

Consultez l'installateur pour savoir si l'armement rapide de sorties est disponible (les sorties commandables doivent être attribuées aux touches avec des chiffres). Si la commande rapide est disponible, vous pouvez activer ou désactiver des dispositifs aux sorties sans avoir besoin d'entrer le code.

#### **Activation rapide de la sortie**

Appuyez sur la touche à laquelle la sortie commandable est affectée, ensuite appuyez sur  $(\# \mathbb{C})$ .

#### **Désactivation rapide de sortie**

Appuyez sur la touche à laquelle la sortie commandable est affectée, ensuite appuyez sur  $\left[\begin{array}{ccc} \star & \bullet & \cdot \end{array}\right]$ 

# <span id="page-22-6"></span>**6.15.2 Commande de sorties à l'aide de la fonction**

1. Entrez au menu utilisateur et appuyez sur  $(8_{\text{rw}})$  pour activer la fonction 8.COMMANDE.

2. Les symboles illustrant l'état de toutes les sorties qui peuvent être commandées seront présentés dans la ligne supérieure de l'écran :

– la sortie est désarmée,

– la sortie est armée.

Les chiffres au-dessus de l'écran permettent l'identification de sorties. Si aucun symbole n'est affiché sous le chiffre, la sortie ne peut pas être commandée.

- 3. A l'aide des touches  $|\cdot|\cdot|$  ou  $($  | $\cdot|$ , déplacez le curseur sur la sortie que vous voulez commander. Le nom de cette sortie sera présenté dans la ligne inferieure de l'écran.
- 4. Appuyez sur  $(\# \mathbb{D})$  pour armer la sortie ou sur  $[0 \; \Theta]$  pour la désarmer.

# <span id="page-23-0"></span>**6.16 Tests**

#### <span id="page-23-1"></span>**6.16.1 Test de zones**

La fonction 1.TEST DE ZONES permet de tester les zones de système et les détecteurs.

 $\tilde{l}$ 

*Vous pouvez tester les zones pour lesquelles l'installateur a programmé un type de circuit diffèrent qu'AUCUN DETECTEUR.*

La violation de zone pendant le test n'entrainera pas la réaction de la centrale *programmée pour la zone.*

*Pendant les tests, le clavier ne présente pas l'état courant de zones, mais seulement il informe de la violation ou non de la zone au cours du test.*

- 1. Entrez au menu utilisateur et appuyer tour à tour sur les touches  $(9_{wxx})$   $(1)$  pour activer la fonction 1.TEST DE ZONES.
- 2. Définissez la durée du test (de 1 à 99 minutes).
- 3. Pour commencer le test, appuyez sur  $\boxed{\textbf{\# 1}}$ .
- 4. Le clavier présentera les zones qui peuvent être testées au moyen d'un symbole . Les chiffres autour de l'afficheur permettent l'identification de zones.
- 5. Violez une zone (par exemple, se déplaçant dans l'espace surveillé par le détecteur de mouvement, ou ouvrant une fenêtre surveillée par le détecteur magnétique).
- 6. Le clavier informera de la zone violée pendant le test (le symbole de la zone change en •). L'information sur la violation sera présentée jusqu'à la fin de test de zones.
- 7. Le test prend fin automatiquement après la durée définie. Pour le terminer plus tôt, appuyez sur  $\left(\star\right)$ .

# <span id="page-23-2"></span>**6.16.2 Test de sorties**

La fonction 2.TEST SORTIES permet de tester les sorties de système, les sirènes ou les autres dispositifs reliés à sorties.

- 1. Entrez au menu utilisateur et appuyez tour à tour sur les touches  $(9_{wxx})$   $(2_{ABC})$  pour activer la fonction 2.TEST SORTIES.
- 2. Les symboles illustrant l'état de toutes les sorties qui peuvent être testées seront présentés dans la ligne supérieure de l'écran :

– sortie désarmée,

– sortie armée.

Les chiffres au-dessus de l'écran permettent l'identification de sorties. Si aucun symbole n'est affiché sous le chiffre, la sortie ne peut pas être testée.

3. A l'aide des touches  $\left(\frac{1}{2}\right)$  ou  $\left(\frac{1}{2}\right)$ , déplacez le curseur sur la sortie que vous voulez tester. Le nom de cette sortie sera présenté dans la ligne inferieure de l'écran.

4. Appuyez sur  $(\# \mathbb{C})$  pour armer la sortie ou sur  $\mathbb{Q} \bullet$  pour la désarmer.

# <span id="page-24-0"></span>**6.16.3 Vérification de la qualité du signal cellulaire / radio**

La fonction 3.NIVEAU SIGN. permet de vérifier :

- le niveau du signal radio reçu par l'antenne GSM,
- niveau sonore dans la bande de fréquence 433 MHz PERFECTA 32-WRL LTE,
- le niveau du signal radio reçu par la centrale depuis des dispositifs sans fil 433 MHz PERFECTA 32-WRL LTE.

Entrez au menu utilisateur et appuyez tour à tour sur les touches  $(9_{wxx})$   $(3_{\text{def}})$  pour activer la fonction 3.NIVEAU SIGN. L'information sur le niveau de signal sera présentée en pourcentage. Utilisez des touches  $(\times | \cdot)$ et  $(\ge | \cdot)$  pour défiler la liste.

# <span id="page-24-1"></span>**6.16.4 Envoi de la transmission test**

La fonction 4.TRANSM. TEST. permet de tester la communication avec les stations de télésurveillance. Entrez au menu utilisateur et appuyez successivement sur  $(9_{\text{wxx}})(4_{\text{GH}})$ pour activer la fonction 4.TRANSM. TEST. L'événement « Transmission test manuelle » sera enregistré dans la mémoire de la centrale. Le code de l'événement sera envoyé à la station de télésurveillance.

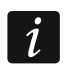

*La transmission test est envoyée à l'aide de toutes les voies de transmission utilisées pour la télésurveillance.*

# <span id="page-24-2"></span>**6.16.5 Changement ID**

La fonction 6.CHANGEMENT ID permet de changer le nom d'identification individuel attribué pour la communication via le serveur SATEL.

- 1. Entrez au menu utilisateur et appuyez tour à tour sur les touches  $[9_{\text{wxyz}}]$  (6<sub>MNo</sub>) pour activer la fonction 6.CHANGEMENT ID.
- 2. Le message « Changer ID de centr ? 1=Oui » sera affiché.
- 3. Appuyez sur  $\begin{bmatrix} 1 \end{bmatrix}$ . Le numéro actuel ID sera supprimé, et le serveur SATEL attribuera un nouveau numéro ID.

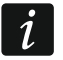

*Le numéro ID changera, si la centrale est connectée au serveur SATEL.*

# <span id="page-24-3"></span>**6.16.6 Vérification du numéro IMEI / numéro ID**

À l'aide de fonction 7.IMEI/ID vous pouvez vérifier :

- IMEI numéro individuel du transmetteur cellulaire de la centrale,
- ID numéro d'identification individuel servant à la communication via le serveur SATEL (attribué automatiquement par le serveur SATEL).

Ces paramètres sont nécessaires lors de la configuration de l'application PERFECTA CONTROL.

Entrez au menu utilisateur et appuyez tour à tour sur les touches  $[9_{wxx}]$   $[7_{PQRS}]$  pour activer la fonction 7.IMEI/ID. Pour défiler les informations, utilisez les touches  $\mathbf{x} \cdot \mathbf{y}$  et  $\mathbf{P} \cdot \mathbf{A}$ .

# <span id="page-24-4"></span>**6.16.7 Vérification de la version du logiciel des dispositifs dans le système**

A l'aide de la fonction 8.VERS. FIRM. vous pouvez vérifier la version du logiciel des dispositifs inclus dans le système d'alarme :

- centrale d'alarme.
- modules d'extension,
- dispositifs sans fil PERFECTA 32-WRL LTE

Entrez au menu utilisateur et appuyez tour à tour sur les touches  $[9_{wxyz}$   $[8_{rw}$  pour activer la fonction 8.VERS. FIRM.. L'information sur la version du logiciel de la centrale d'alarme sera affichée. Pour défiler la liste de dispositifs, utilisez les touches  $\overline{X|Y}$  et  $\overline{P|A}$ .

# <span id="page-25-0"></span>**6.17 Cartes SIM**

#### <span id="page-25-1"></span>**6.17.1 Vérifier le crédit de la carte SIM**

Si la centrale d'alarme est correctement configurée par l'installateur, vous pouvez vérifier le crédit de la carte SIM à l'aide du clavier.

- 1. Entrez au menu utilisateur et appuyez tour à tour sur les touches :
	- $\left[0\ \theta\right]$  | 1 | pour activer la fonction 1.SOLDE SIM1 si vous voulez vérifier le crédit de la carte SIM 1,
	- $[0\ \Theta]$   $[2_{ABC}]$  pour activer la fonction 2.SOLDE SIM2 si vous voulez vérifier le crédit de la carte SIM 2.
- 2. L'information de l'opérateur de la carte SIM sur le crédit sera affichée à l'écran. Pour la défiler, utilisez les touches  $\overline{\mathbf{x}|\mathbf{v}}$  et  $\overline{\mathbf{e}|\mathbf{A}}$ .

# <span id="page-25-2"></span>**6.17.2 Recharger la carte SIM**

Si la centrale d'alarme est correctement configurée par l'installateur, vous pouvez recharger le crédit de la carte SIM à l'aide du clavier.

- 1. Entrez au menu utilisateur et appuyez successivement sur :
	- $\left[0\ \Theta\right]\left[3\right]_{\text{DEF}}$  pour activer la fonction 3.RECHARG. SIM1 si vous voulez recharger le crédit de la carte SIM 1,

 $\mathbf{0} \cdot \mathbf{0}$   $\mathbf{A}_{\text{GH}}$  pour activer la fonction 4. RECHARG. SIM2 – si vous voulez recharger le crédit de la carte SIM 2.

- 2. Entrez le code de recharge (utilisez p. ex la carte à gratter).
- 3. Appuyez sur  $(\# \ \overline{\mathbb{O}})$ .
- 4. Le message reçu de l'opérateur de la carte SIM sur la recharge sera présenté à l'écran.

# <span id="page-25-3"></span>**6.17.3 Débloquer la carte SIM**

Si la carte SIM est bloquée (après avoir saisi trois fois le code PIN invalide), vous pouvez la débloquer en salissant le code PUK.

- 1. Entrez au menu utilisateur et appuyez successivement sur :
	- $[0\ \Theta]$   $[5_{\text{int}}]$  pour activer la fonction 5. CODE PUK SIM1 si vous voulez entrer le code PUK de la carte SIM 1,
	- $[0\ \Theta]$  (6<sub>MNO</sub>) pour activer la fonction 6.CODE PUK SIM2 si vous voulez entrer le code PUK de la carte SIM 2.
- 2. Entrez le code PUK de 8 chiffres.
- 3. Appuyez sur  $(\# \mathbb{D})$ . La carte SIM sera débloquée (le code PIN programmé dans la carte sera enregistré dans la centrale).

# <span id="page-25-4"></span>**6.18 Remplacer la pile dans le clavier sans fil**

Si vous voulez remplacer une pile dans le clavier sans fil, activez premièrement la fonction REMPLACER PILE. Cela permet d'éviter un déclenchement d'une alarme de sabotage quand vous ouvrez le boitier du clavier.

- 1. Entrez au menu utilisateur.
- 2. Appuyez sur la touche  $\left| \epsilon \right|$   $\blacktriangle$  et maintenez-la enfoncée jusqu'à ce que le curseur  $\div$  indique fonction REMPLACER PILE.
- 3. Appuyez sur  $# \mathbb{C}$ .
- 4. Lorsque le message « SELECTIONNER... » apparait, utilisez la touche  $\mathbf{x} \cdot \mathbf{x}$  ou  $\mathbf{x} \cdot \mathbf{x}$ pour trouver dans la liste le clavier sans fil dans lequel vous voulez remplacer la pile.
- 5. Appuyez sur  $(\# \mathbb{D})$ . Les alarmes de sabotage du clavier sélectionné seront bloquées 3 minutes. Pendant ce temps, remplacez la pile.

#### <span id="page-26-0"></span>**6.19 Accès de service**

#### **Pour que le système d'alarme réponde aux exigences de la norme EN 50131 pour Grade 2, l'accès de service doit être limité.**

La fonction ACCES DE SERVICE permet de définir les règles d'accès au système d'alarme de la personne utilisant le code service (installateur/technicien de service). Ces règles s'appliquent à tous les modes d'accès au système d'alarme, c'est-à-dire à l'aide du clavier, du programme PERFECTA SOFT et de l'application PERFECTA CONTROL.

Après l'activation de la fonction, la liste d'options s'affichera. Pour la défiler, utilisez les touches  $\mathbf{x} \cdot \mathbf{v}$  et  $\mathbf{e} \cdot \mathbf{A}$ 

**Active** – si cette option est activée, l'installateur/le technicien de service a accès au système d'alarme, à savoir :

- après avoir entré le code service, il est possible d'activer le mode service et certaines fonctions accessibles au menu utilisateur,
- le système d'alarme peut être configuré à l'aide du programme PERFECTA SOFT.
- **Partition 1** si cette option est activée l'installateur/le technicien de service peut faire fonctionner la partition 1 (armer / désarmer, effacer une alarme, bloquer / débloquer des zones) et éditer des utilisateurs (il ne peut toutefois pas leur attribuer l'accès à la partition 2). Cette option est disponible si vous avez l'accès à la partition 1.
- **Partition 2** si cette option est activée l'installateur/le technicien de service peut faire fonctionner la partition 2 (armer / désarmer, effacer une alarme, bloquer / débloquer des zones) et éditer des utilisateurs (il ne peut toutefois pas leur attribuer l'accès à la partition 2). Cette option est disponible si vous avez l'accès à la partition 2.
	- *Si aucun utilisateur du système n'a d'autorisation à ACCES DE SERVICE,* l'installateur/technicien de service a accès au système d'alarme (utilisant *le programme PERFECTA SOFT et l'application PERFECTA CONTROL) et il peut gérer des partitions et éditer des utilisateurs.*

#### <span id="page-26-1"></span>**6.20 Etablir la communication avec PERFECTA SOFT via GPRS/LTE**

La fonction PERFECTA SOFT permet d'activer la communication avec le programme PERFECTA SOFT via le réseau cellulaire (transmission de données) pour programmer la centrale à distance. C'est l'un des modes pour établir la communication entre le programme PERFECTA SOFT et la centrale d'alarme. Pour plus d'informations, reportezvous à la notice de programmation de la centrale d'alarme.

#### <span id="page-26-2"></span>**6.21 Mode service**

 $\tilde{\mathbf{1}}$ 

La fonction MODE SERVICE n'est disponible qu'après la saisie du code service. Elle permet d'activer le mode service. Une fois le mode service activé, les fonctions permettant la configuration du système d'alarme s'affichent. Pour plus d'informations, reportez-vous à la notice de programmation de la centrale d'alarme.

# <span id="page-27-0"></span>**7. Ecoute**

Si un microphone est connecté à la centrale d'alarme, l'installateur peut mettre la fonction d'écoute à la disposition des utilisateurs. Cette fonction permet d'écouter par téléphone ce qui se passe dans les locaux protégés p. ex. pour vérifier une alarme. Vous pouvez utiliser la fonction d'écoute :

- en appelant le numéro de téléphone de la centrale (demandez à l'installateur quel numéro appeler),
- après avoir écouté le message vocal par lequel la centrale vous informera d'un nouvel événement dans la centrale.

Consultez l'installateur pour savoir si les deux façons d'utilisation de la fonction sont disponibles ou seulement l'une d'elles.

# <span id="page-27-1"></span>**8. Télécommandes**

Vous pouvez gérer le système d'alarme PERFECTA 32 WRL LTE à l'aide de la télécommande MPT-350. Le système d'alarme PERFECTA 32 LTE peut être géré à l'aide de n'importe quelle télécommande 433 MHz de la société SATEL, si le module d'extension de gestion de télécommandes 433 MHz est connecté à la centrale (INT-RX-S).

La télécommande peut activer jusqu'à 6 fonctions. Pour plus d'informations sur les fonctions attribuées aux boutons / à la combinaison de boutons, veuillez vous adresser à la personne qui a configuré les paramètres de la télécommande.

 $\dot{1}$ 

Le système d'alarme peut être configuré de telle sorte que dans certaines *circonstances, l'armement à l'aide de la télécommande échoue (voir : « [Problèmes](#page-12-4)  du [système et l'armement](#page-12-4) »). Consultez l'installateur pour savoir comment vous serez informé que l'armement a échoué.*

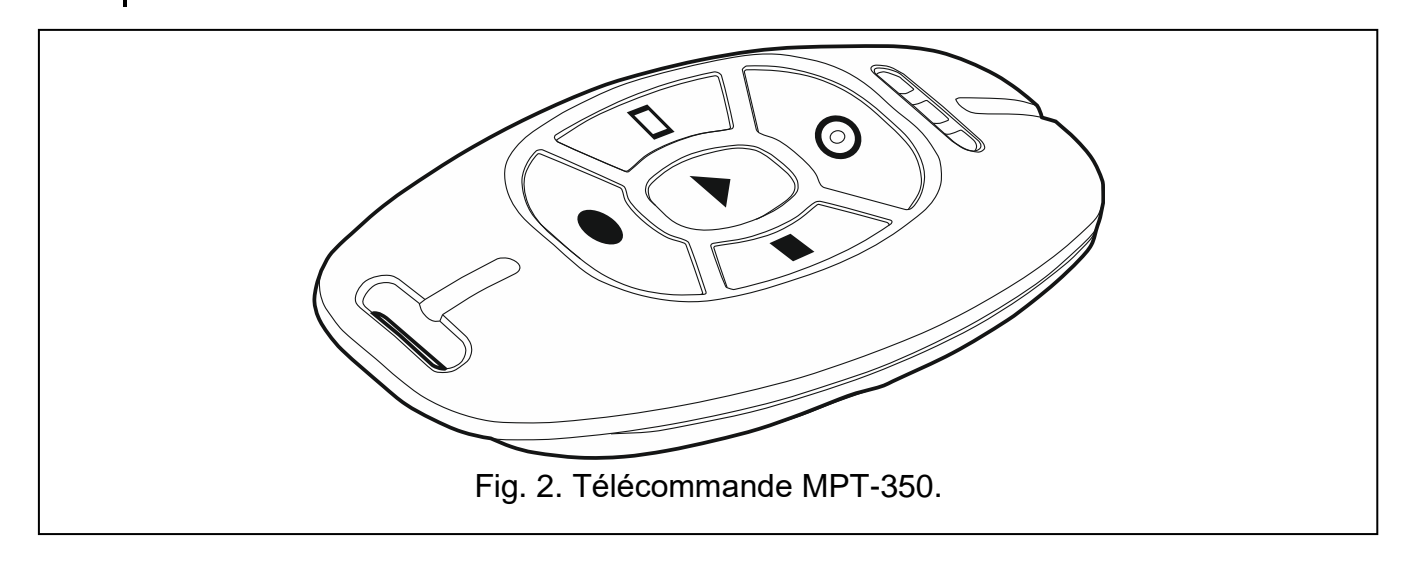

# <span id="page-27-2"></span>**9. Commande SMS**

Le système d'alarme peut être commandé à l'aide des messages SMS contenant des commandes de contrôle appropriées. Le message SMS doit être envoyé au numéro de la carte SIM utilisée. Consultez l'installateur pour déterminer :

contenu des commandes.

- fonctions qui seront activées à l'aide de ces commandes. Les fonctions suivantes sont disponibles :
	- violation de zone,
	- armement,
	- désarmement et effacement d'alarme,
	- déclencher une alarme panique, incendie ou auxiliaire,
	- activation / désactivation / commutation de sortie de type 15. COMMANDABLE,
	- vérification de l'état de partitions,
	- envoi du code USSD à l'opérateur de la carte SIM installée dans la centrale (p. ex. pour vérifier le crédit de la carte ou pour la recharger). La réponse reçue de l'opérateur sera envoyée comme un message SMS au numéro de téléphone duquel l'ordre de commande est envoyé.
- numéros de téléphone servant à envoyer des commandes.

Vous pouvez insérer plusieurs commandes dans un message SMS.

Lors de l'envoi des codes USSD, le message SMS doit avoir la forme :

#### **xxxx=yyyy=**

où « xxxxxx » est une commande, « yyyy » est le code USSD géré par l'opérateur du réseau cellulaire.

Vous pouvez utiliser une commande gérant l'envoi de codes USSD pour envoyer un message SMS via la centrale d'alarme. Le message SMS que vous allez envoyer à la centrale doit avoir la forme :

#### **xxxx=tttt:cccc=**

où « xxxx » est une commande, « tttt » est le numéro de téléphone auquel la centrale va envoyer un message SMS, et « cccc » est le contenu du message SMS que la centrale va envoyer.

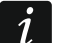

*La centrale est sensible à la casse.*

Le système d'alarme peut être configuré de telle sorte que dans certaines *circonstances, l'armement à l'aide d'un message SMS échoue (voir : « [Problèmes](#page-12-4)  du [système et l'armement](#page-12-4) »). Consultez l'installateur pour savoir comment vous serez informé que l'armement a échoué.*

# <span id="page-28-0"></span>**10. Application PERFECTA CONTROL**

PERFECTA CONTROL est une application mobile permettant la gestion à distance du système d'alarme, à savoir :

- vérification de l'état de partitions, zones et sorties,
- armement / désarmement ou effacement d'alarme,
- déblocage / déblocage des zones,
- commande de sorties,
- révision des pannes,
- révision du journal d'événements.

L'application peut aussi informer sur les événements du système d'alarme à l'aide des notifications push.

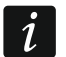

*Si aucun clavier n'est connecté à la centrale, une partie de fonctions n'est pas disponible.*

<span id="page-29-0"></span>Si des caméras IP sont installées dans les locaux protégés, vous pouvez visualiser des images de ces caméras à l'aide de l'application.

La communication entre l'application et la centrale est cryptée.

Vous pouvez télécharger dans le magasin en ligne « Google play » (appareils avec le système Android) ou « App Store » (appareils avec le système iOS).

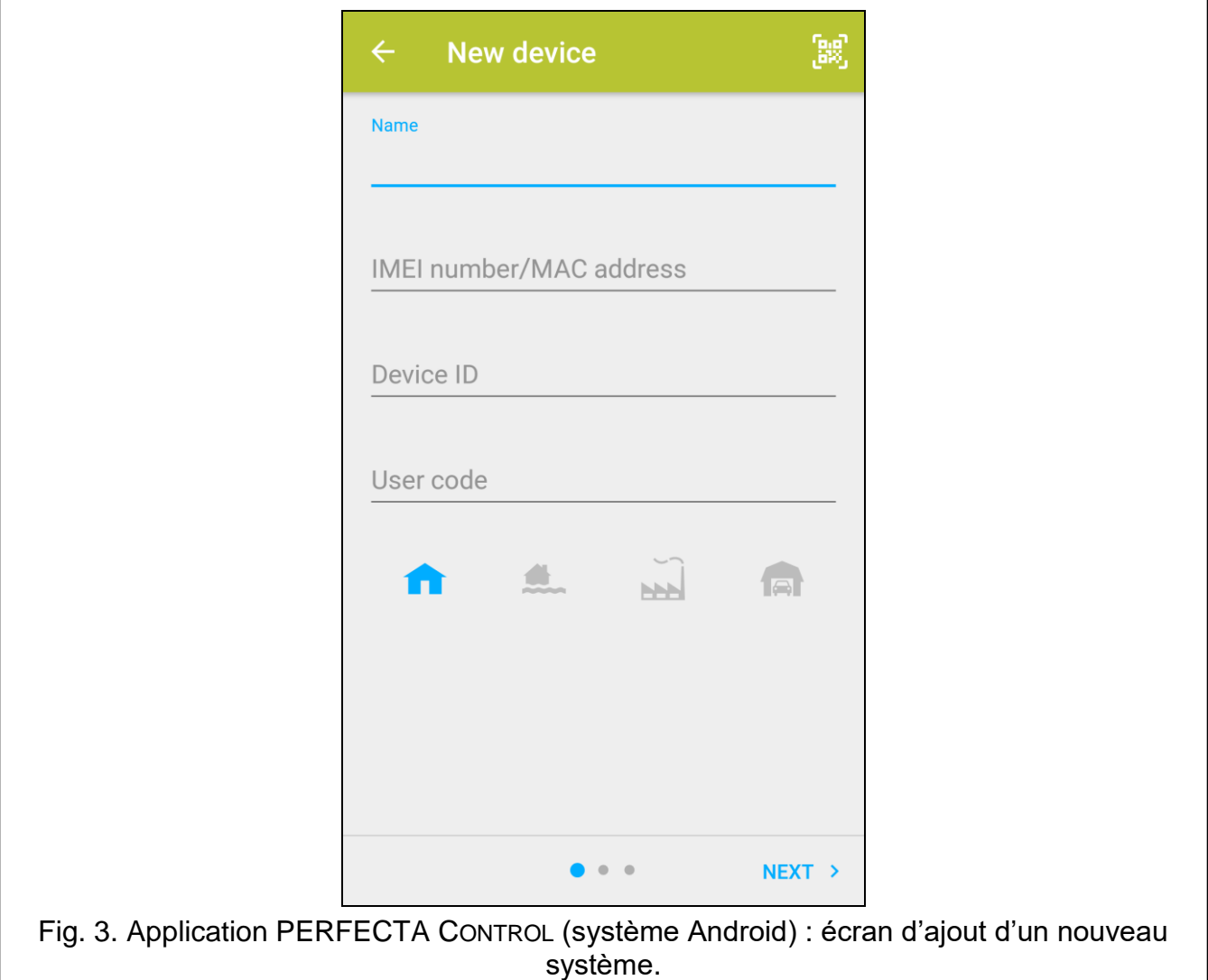

Après la première activation de l'application, vous serez demandé si l'accès à l'application doit être protégé par le code. Lorsque vous déterminez les règles d'accès à l'application, un tutoriel s'affiche. Il vous conseille ce qu'il faut faire pour configurer des paramètres de communication avec la centrale. Pour un nouveau système :

- entrez le nom (pour activer l'identification du système d'alarme lors de l'utilisation de l'application),
- entrez le numéro IMEI du transmetteur cellulaire de la centrale (numéro d'identification individuel du téléphone mobile),
- entrez le numéro ID de la centrale (numéro d'identification individuel pour la communication via serveur SATEL),
- entrez le code utilisateur (il sera utilisé lorsque le système fonctionne à l'aide de l'application),
- sélectionnez l'icône (pour faciliter l'identification du système d'alarme lors de l'utilisation de l'application).

Vous pouvez vérifier le numéro IMEI et le numéro ID dans le clavier à l'aide de la fonction 7.IMEI/ID (voir : « [Vérification du numéro IMEI / numéro ID](#page-24-3) »).

Il est aussi possible d'entrer le nom, numéro IMEI et numéro ID en lisant le code QR à l'aide d'un appareil mobile. Demandez le code QR à l'installateur.

Si les paramètres de communication sont configurés dans un appareil mobile, vous pouvez les copier facilement à un autre appareil mobile. Il suffit d'afficher le code QR dans l'appareil où ils sont déjà configurés et les lire sur un autre appareil.

# <span id="page-30-0"></span>**11. Sirènes**

La tâche principale de la sirène est de fournir des informations sur les situations d'alarme à l'aide des sons ou de la lumière. L'installateur peut configurer le système d'alarme afin que la sirène signale aussi :

- **1 bip / clignotement**  le début de la procédure d'armement (si la temporisation de sortie est égale à 0, la sortie est immédiatement armée),
- **2 bips / clignotements**  le désarmement,
- **4 bips / clignotements**  l'effacement d'alarme,
- **7 bips / clignotements**  l'armement à l'aide de la télécommande ne peut pas être effectué ou la procédure d'armement a échoué.

La signalisation s'active en cas d'utilisation de la télécommande ou de la zone pour armer / désarmer ou effacer l'alarme.

# <span id="page-30-1"></span>**12. Historique des changements dans le contenu de la notice**

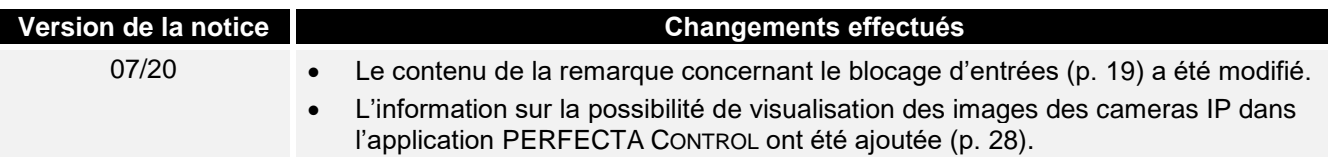